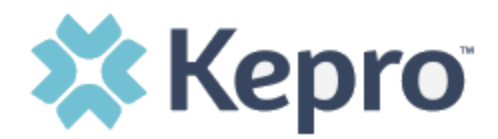

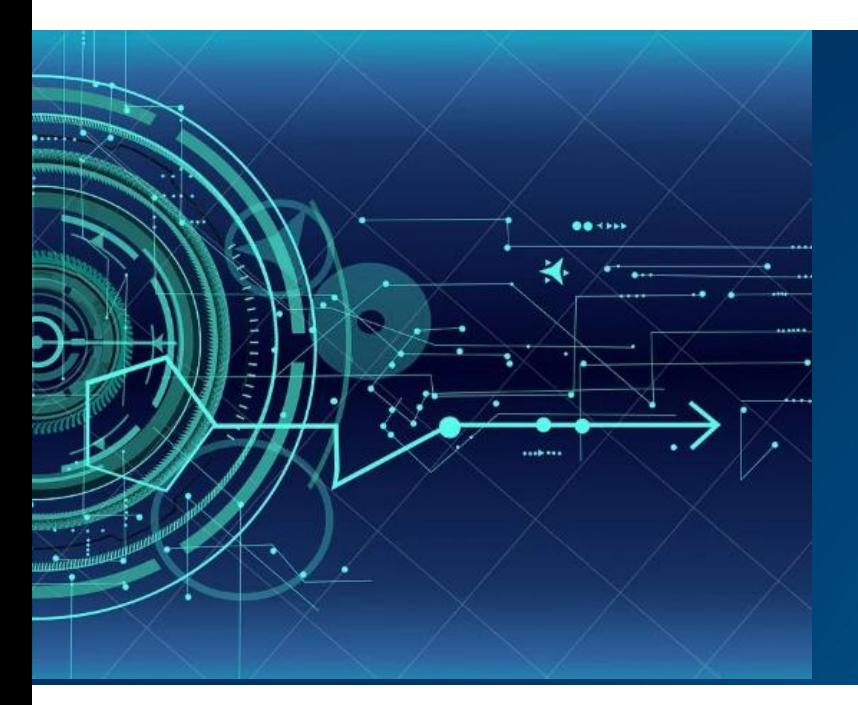

# **Atrezzo User Guide Provider Portal**

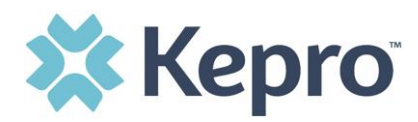

# **Contents**

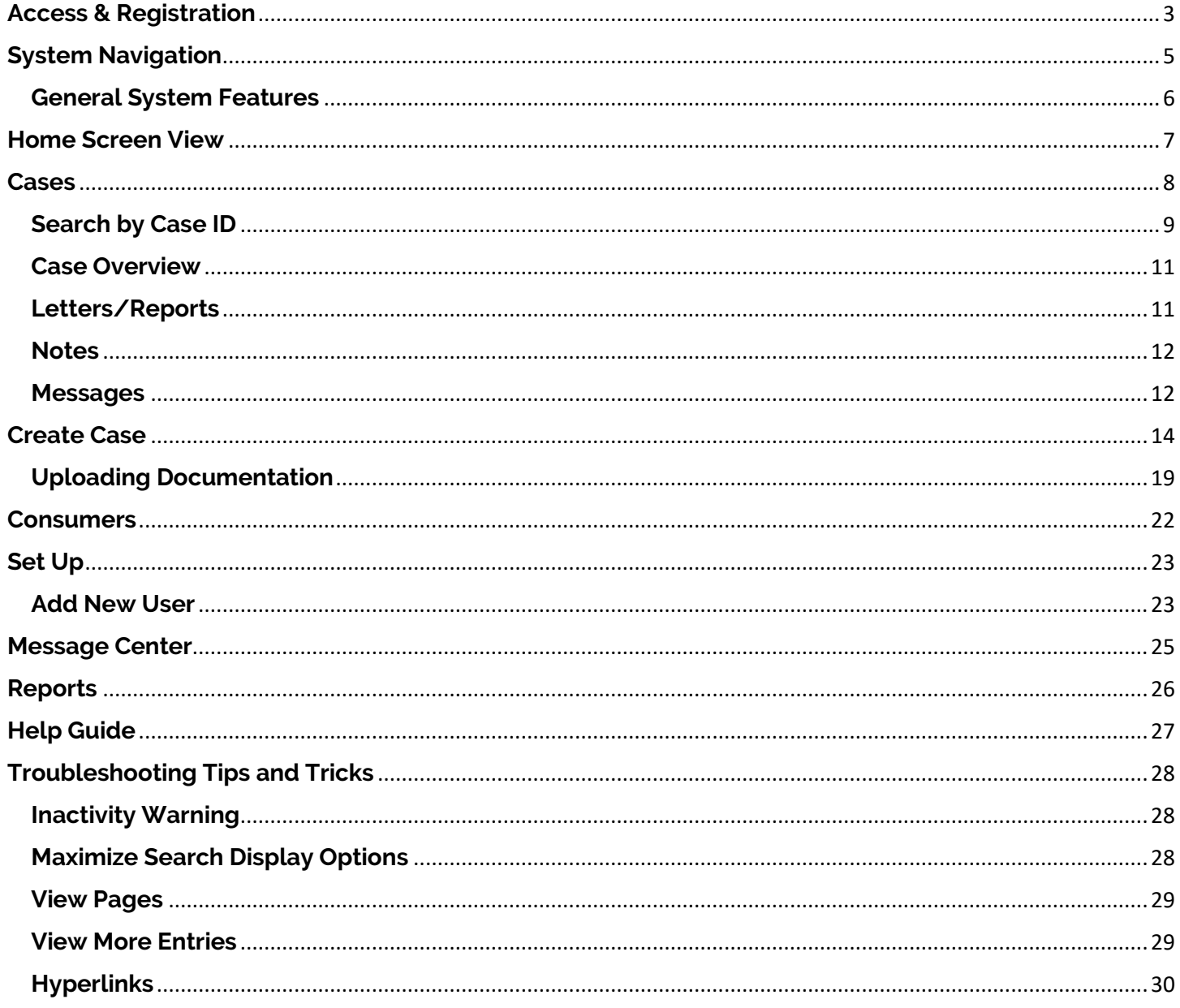

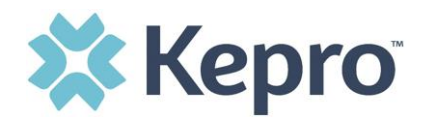

The purpose of this user guide is to provide an overview of the Provider Portal for Atrezzo, the Kepro proprietary system. Atrezzo is a person-centered, web-based care mangament solution that transforms traditional, episodic-based care management into proactive and collaborative population healthcare management.

Atrezzo is a web-based system that works across numerous internet browsers; however, Chrome is preferred and system functionality is enhanced with this platform.

### <span id="page-2-0"></span>**Access & Registration**

All providers will designate a Provider Administrator for their facility. This person will need to add and manage all other users of the Provider Portal.

The process to request access will vary, but generally includes a request form with the below information. Once the registration form is submitted, the Provider Administrator will receive a registration code which will be used to complete the registration process. **Helpful Hint**

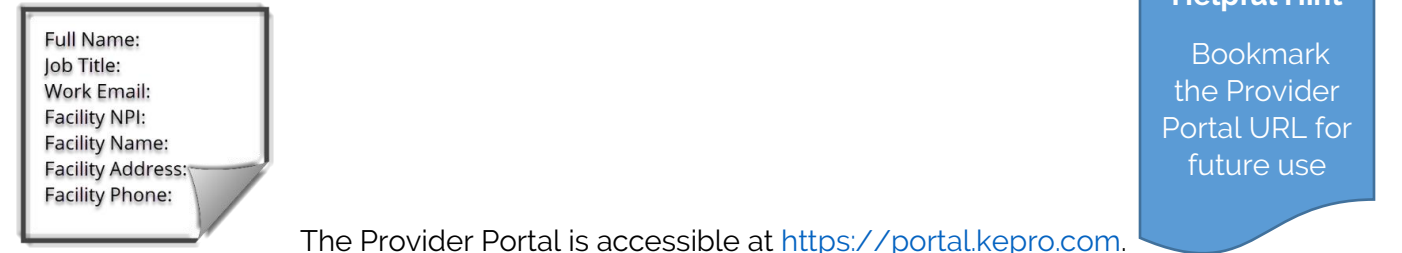

Upon initial login, the Provider Administrator should follow the below steps to complete registration.

Click Register here under the Login section and enter the facility NPI and registration code received from Kepro.

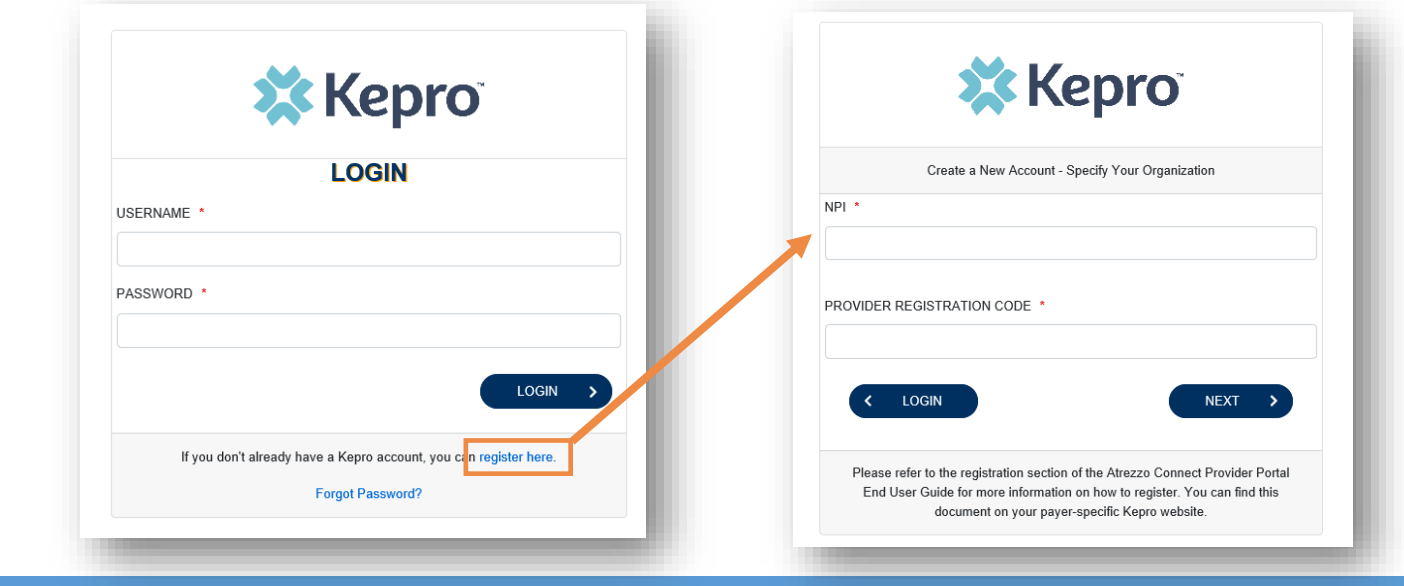

ATREZZO USER GUIDE V1.0 CONFIDENTIAL © 2020 ALL RIGHTS RESERVED

Page 3 of 32

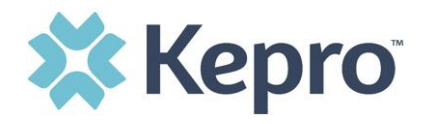

Complete the Account Information section by creating a username, password, security question and answer. This will be used to reset the password in the future if needed.

Complete the Contact Information Section, click

**NEXT** >

Review the Terms of Use Agreement, click the acknowledgement

check box, and then click

**CONTINUE**  $\mathbf{\bar{z}}$ 

#### **Helpful Hints**

- The username and password created here will be used by the Provider Administrator account login
- Passwords must be 8-16 characters
	- o One upper case letter
	- o One lower case letter
	- o One number

Fields that have an asterisk (\*)

KEPRO Portal - Terms of Use Agreement

THE KEPRO PORTAL IS SUBJECT TO AND GOVERNED BY TERMS AND CONDITIONS OF USE, BY PROCEEDING OR USING THE KEPRO PORTAL YOU ARE AGREEING THAT

o One special character

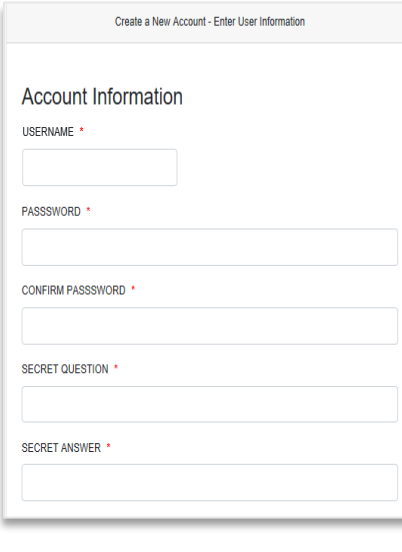

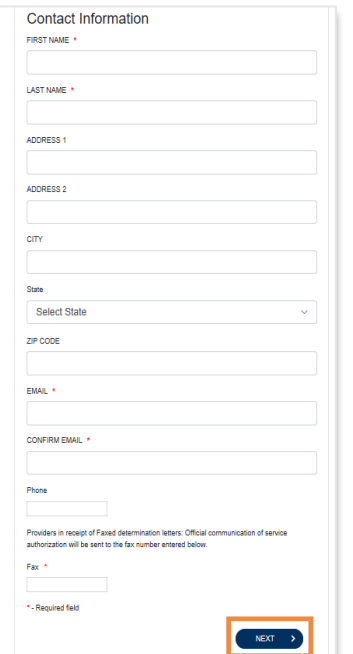

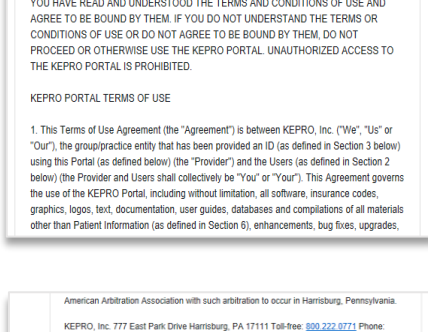

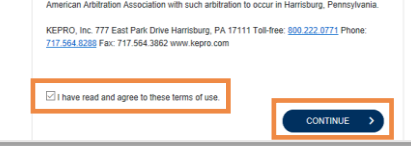

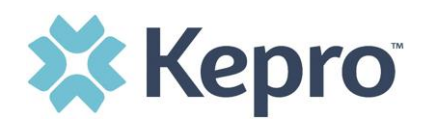

## <span id="page-4-0"></span>**System Navigation**

Navigation of Atrezzo will remain consistent throughout use despite user role. The left navigation index will remain in place regardless of navigation through the system. This functionality allows for quick and easy navigation from any screen.

Utilize the below legend for a brief overview of each area within Atrezzo. For a more detailed description, and for all available workflows, click the icon hyperlink.

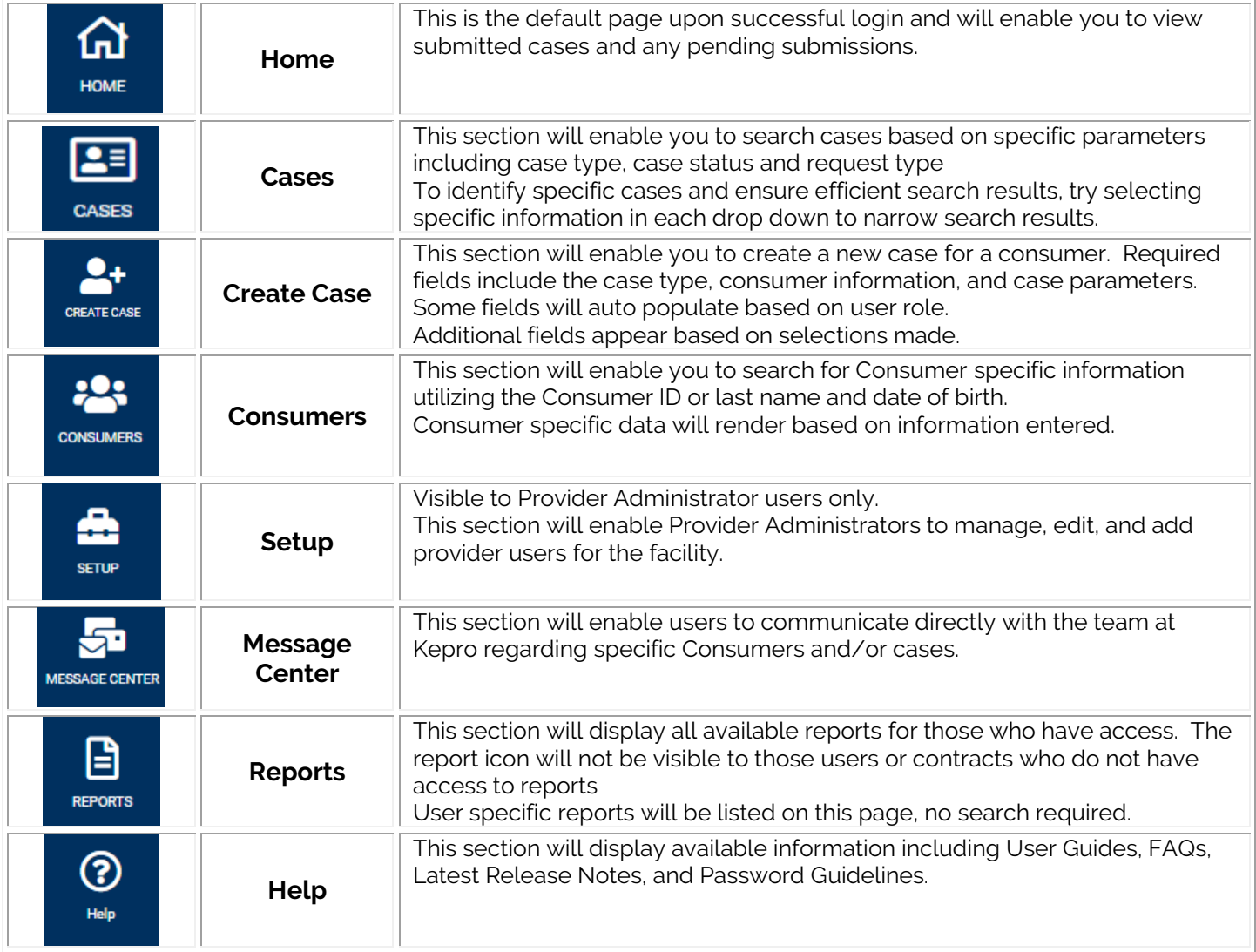

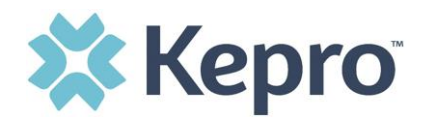

### <span id="page-5-0"></span>**General System Features**

This section will highlight the features found on all screens throughout the system and provide information on how to utilize these features for optimal navigation. The ability to search and view profile information will appear on all pages throughout the system, regardless of navigation.

After successful login, the system will default to the Home Screen, which is also the Work Queue search page. See below for the feature present on all pages throughout the system to assist with navigation.

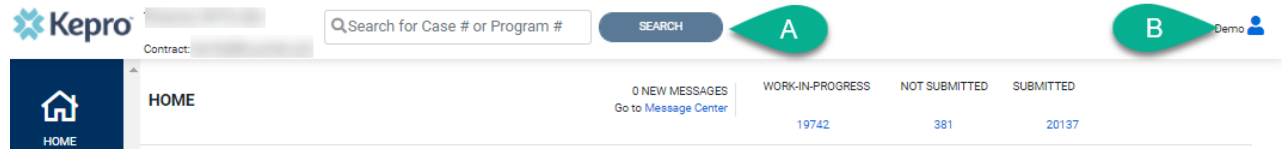

- A. To search a Case # or Program #, enter specified information in this box and click Search (see [Searching by Case ID](#page-8-0) for step by step instructions).
- B. This section will identify the user logged in. Click on the  $\bullet$  icon in the upper right corner to open menu options where you can Update Security Question & Answer, Change Password, Edit User Profile, or Logout.

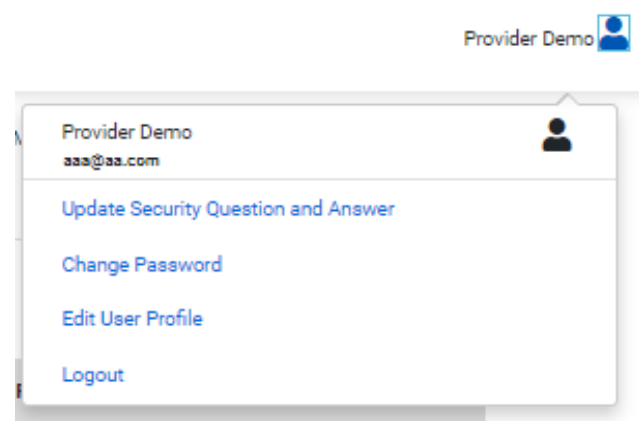

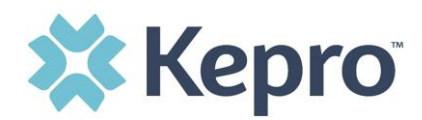

### <span id="page-6-0"></span>**Home Screen View**

Once successfully logged in, the user will be taken to the Atrezzo Home Screen which will default to display all "Requests Saved But Not Submitted". This will provide a list of Consumers with cases that have been started, but are incomplete and have not been submitted to Kepro.

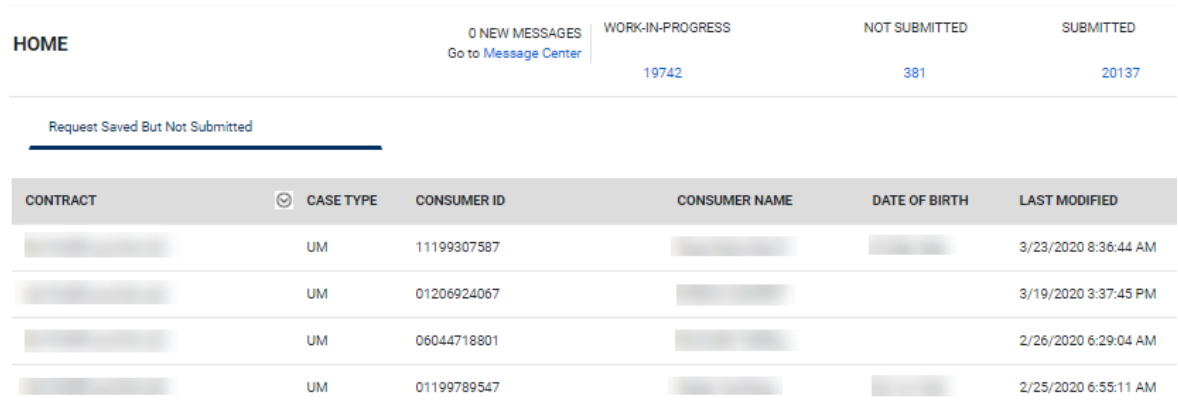

To complete an un-submitted case, you can click the edit icon that will appear when hovering over the specified Consumer line, or complete a full search for un-submitted cases with specific parameters (see the [Cases](#page-7-0) section for the steps to complete a full search). If you know the Case ID, you can enter it in the search bar at the top of the page for direct navigation (see the section on [Search by Case ID](#page-8-0) for detailed steps)

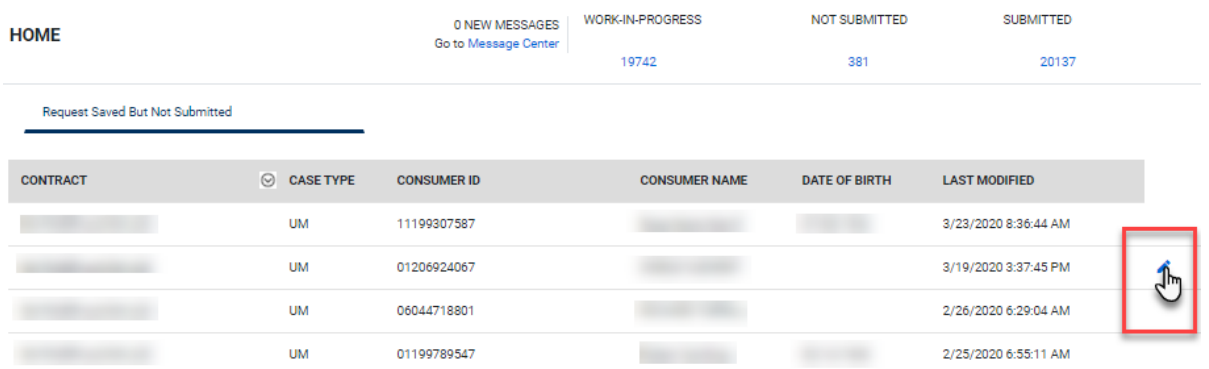

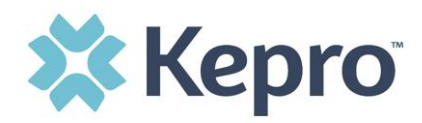

### <span id="page-7-0"></span>**Cases**

This section will identify the steps to search for cases based on selected search parameters. This section is searchable by Case or Consumer. Select the specific search on the top.

To search By Case, select the Case Type from the drop down. Available sections will vary based on contract and user role. Once the Case Type is specified, additional search parameters will appear. To identify specific cases and ensure efficient search results, try selecting specific information in each drop down to narrow search results.

**Note:** *You must enter a submitted date span for search results to render.*

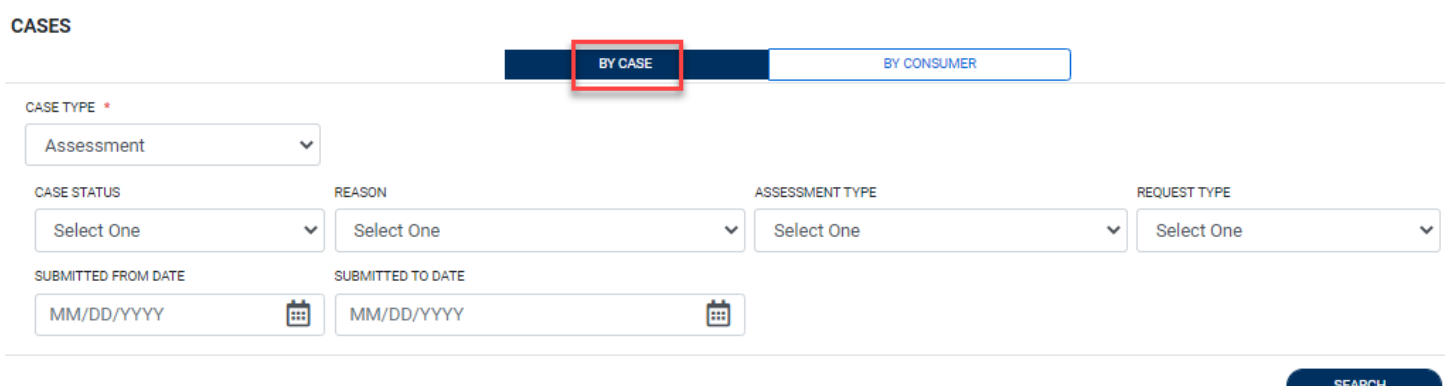

To search By Consumer, enter the required Member information. For results to render, user must enter Last Name and DOB or Member ID.

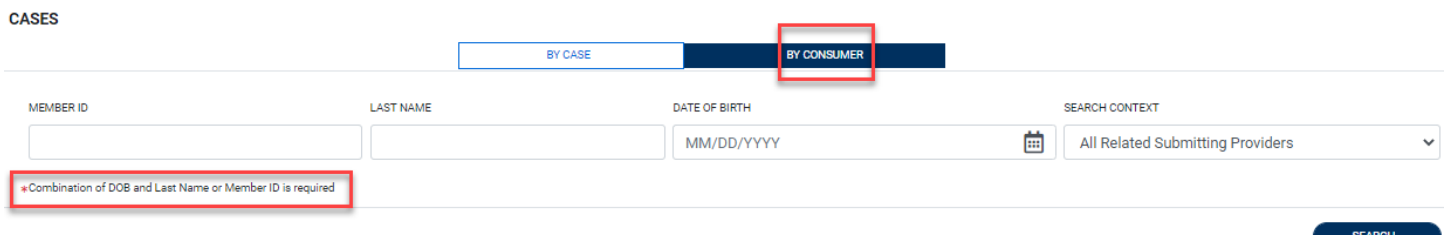

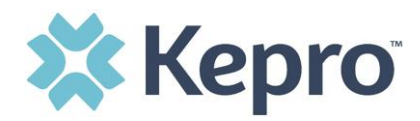

Search results will render below. The Case ID is a hyperlink which will open the specified Case page.

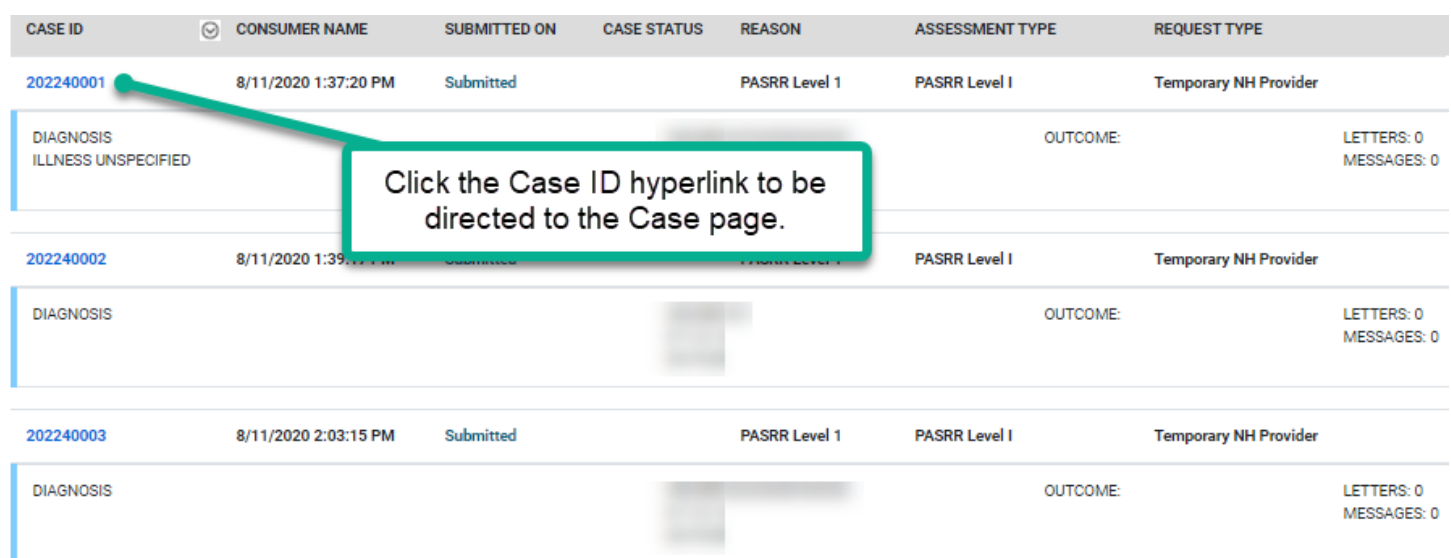

### <span id="page-8-0"></span>**Search by Case ID**

This section will identify the steps necessary to complete a search for active cases when you already know the Case ID.

To search directly for a case, enter the Case ID in the search box on the top left of any page.

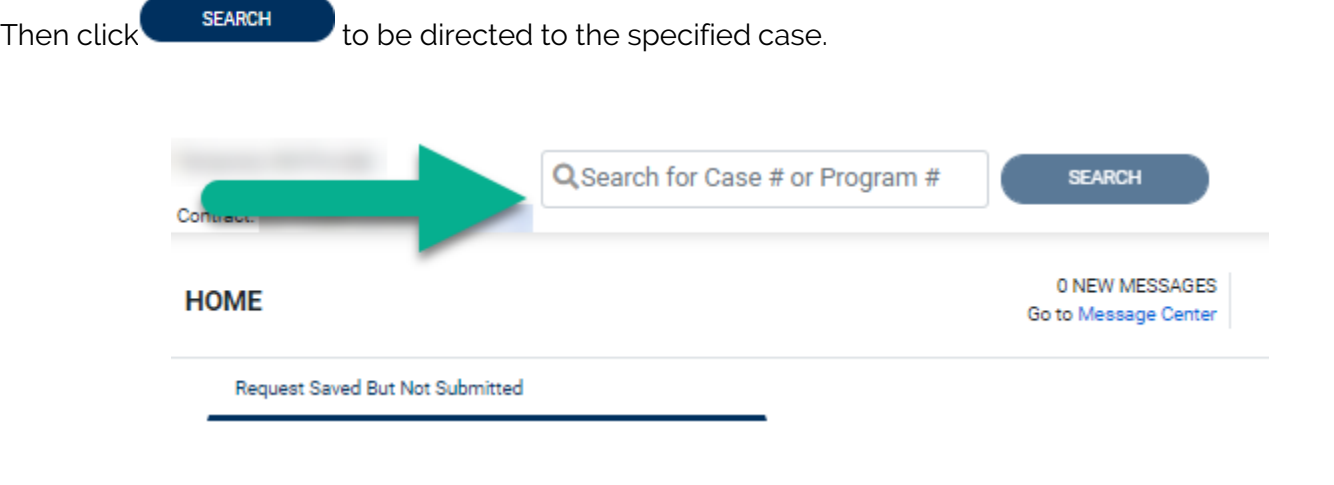

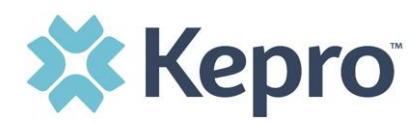

The visible information within the Case will vary by contract and user role, but will be in Read-Only format.

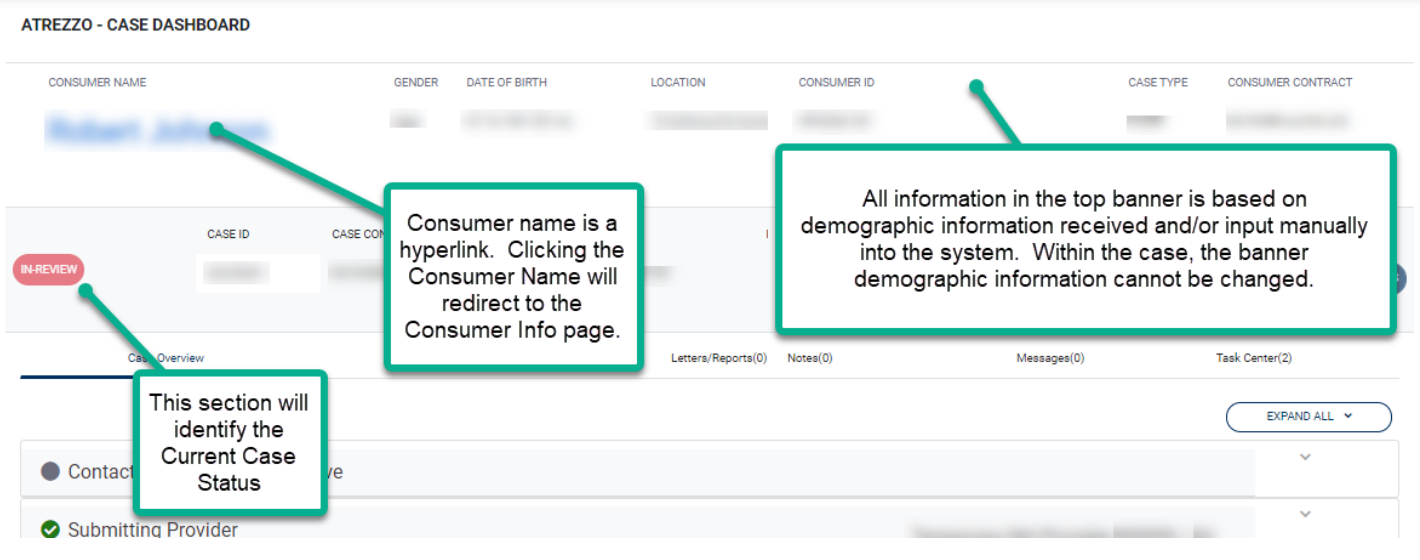

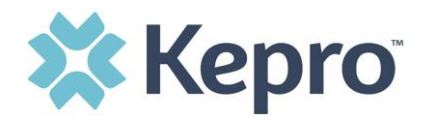

### <span id="page-10-0"></span>**Case Overview**

This section will provide an overview of the current case including Submitting Provider, Facility (if applicable), Attending Physician, Request Detail, and Diagnosis. In most cases, only Submitting Provider and Request Detail will be completed.

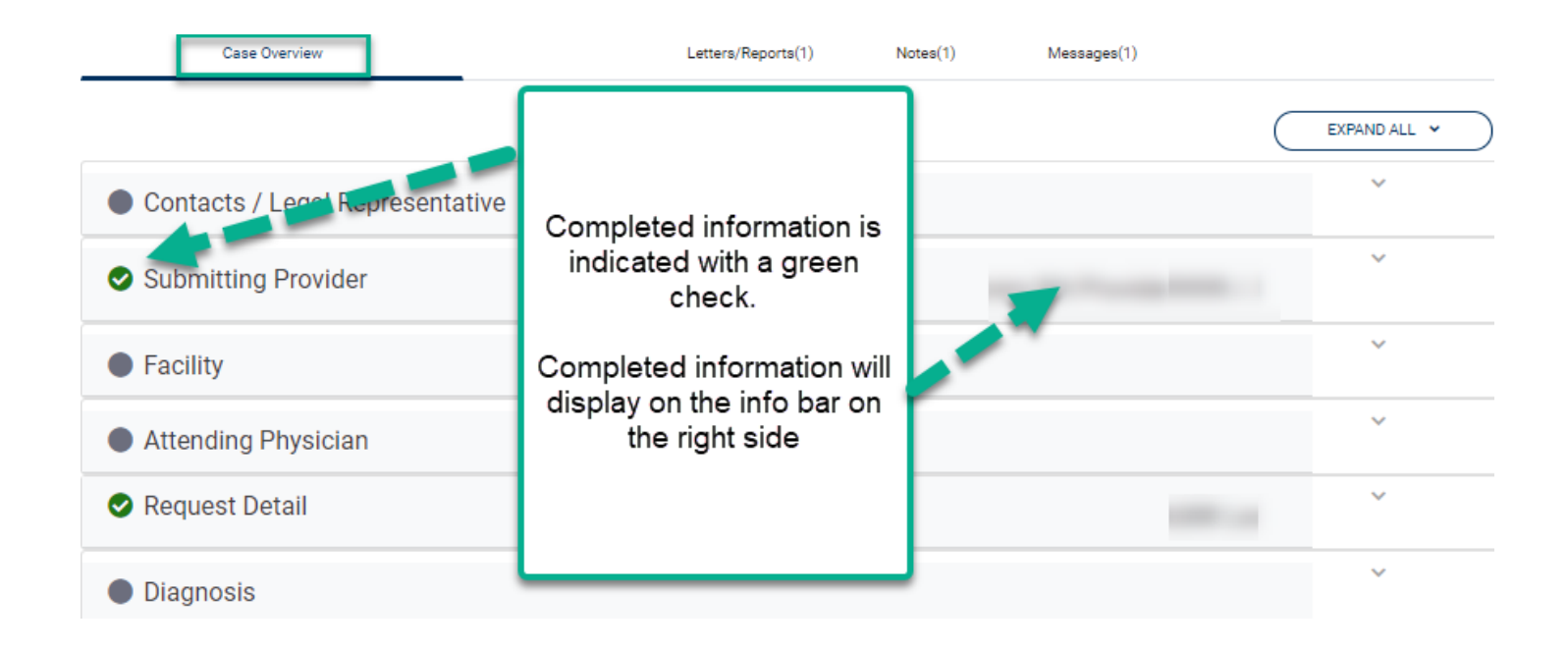

### <span id="page-10-1"></span>**Letters/Reports**

This section will display any applicable letters or reports that have been uploaded specific to this case. Clicking on the hyperlink to view the letter/report will open item outside the internet browser.

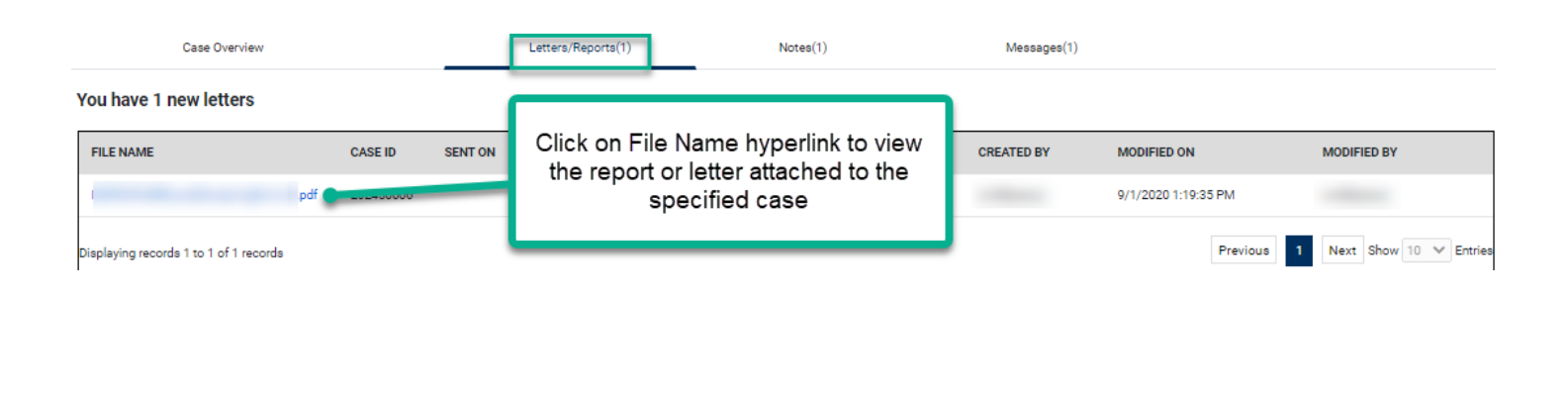

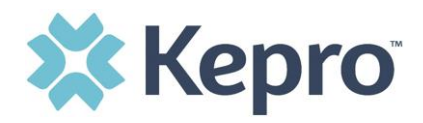

### <span id="page-11-0"></span>**Notes**

This section will display any notes pertaining to the specified case. This will include notes from Kepro or entered by the Provider. This section is designated for notes only and should not include clinical information.

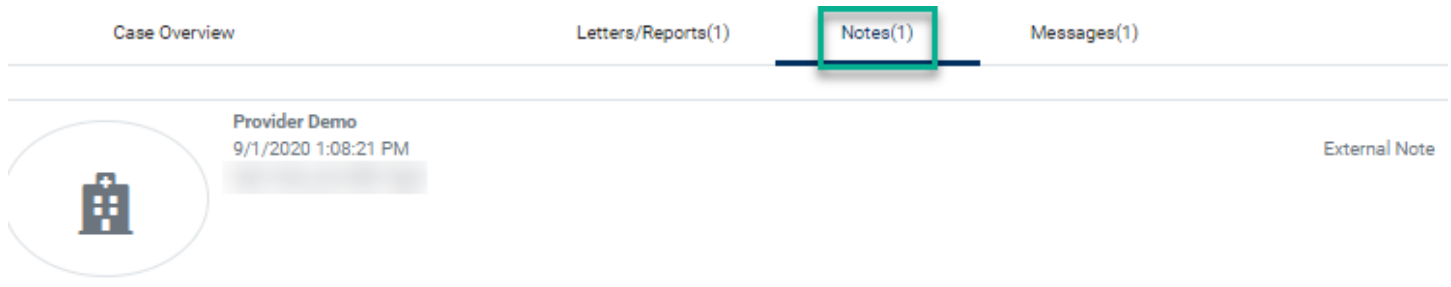

#### <span id="page-11-1"></span>**Messages**

This section will display any messages to or from Kepro or the Client.

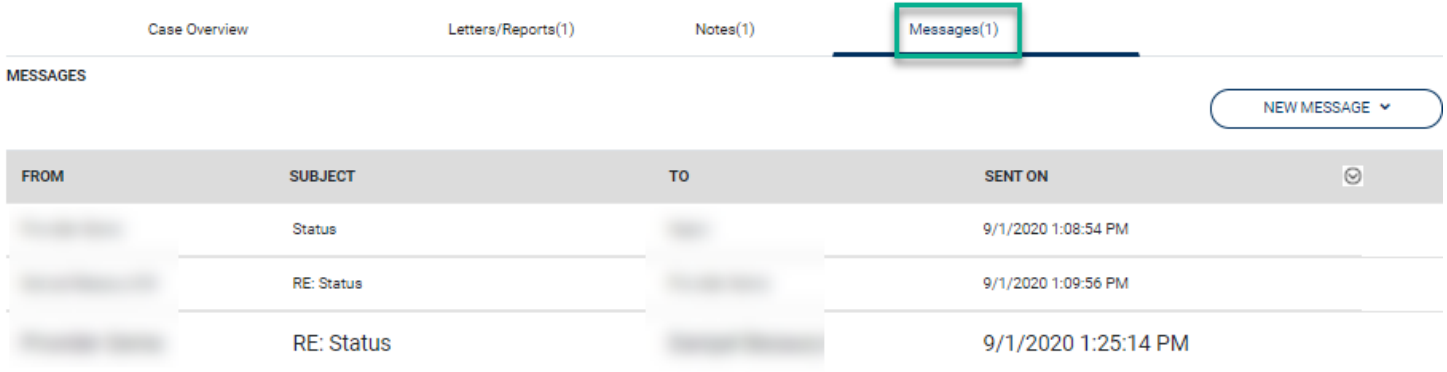

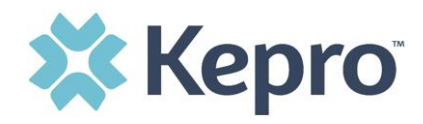

To enter a new message, click  $($ NEW MESSAGE  $\sim$  in the upper right corner. Message fields will populate. Complete the required fields, then select Send.

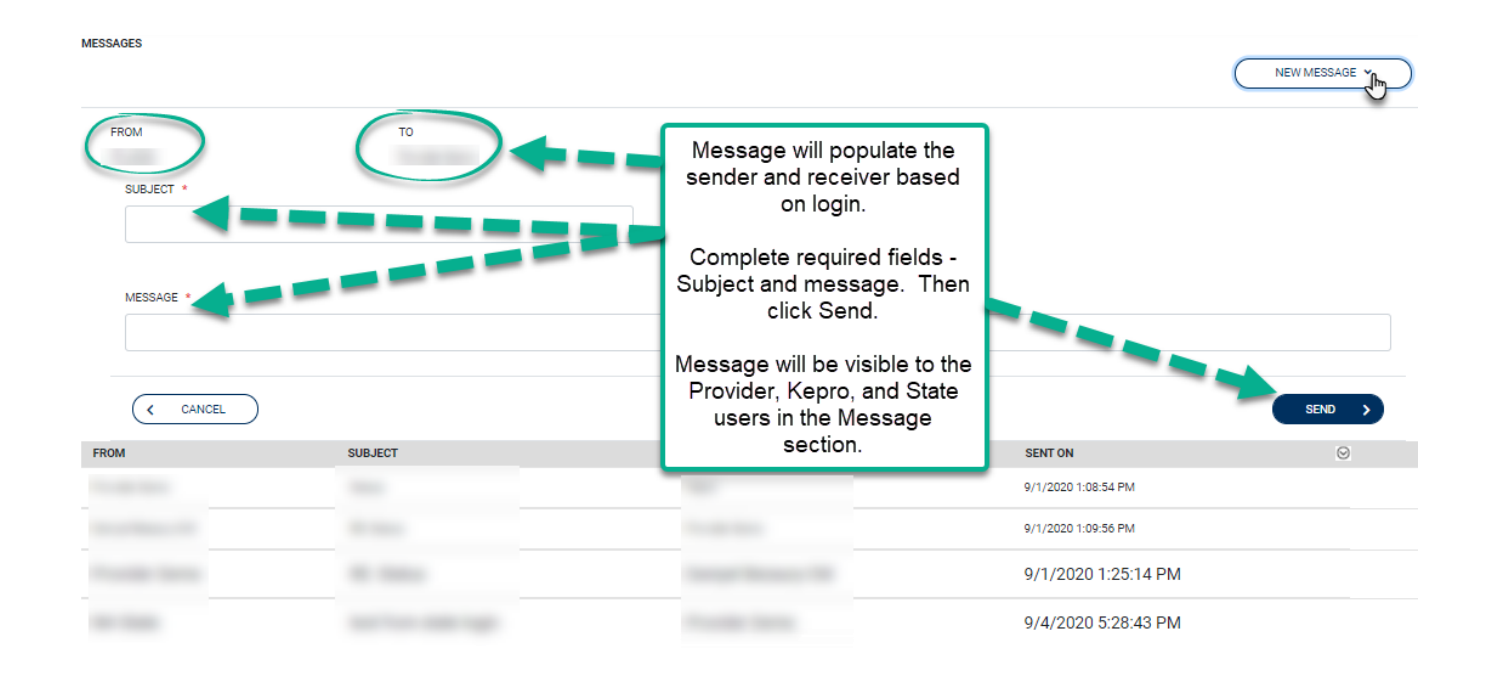

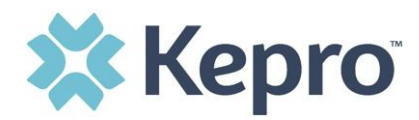

### <span id="page-13-0"></span>**Create Case**

This section will identify the steps to create a new case request. In the left navigation index, click Create Case.

Select the proper case type, then search for the consumer using the last name and date of birth. If the correct consumer match is found, click the radio button to select the consumer, then click Next to proceed with the case.

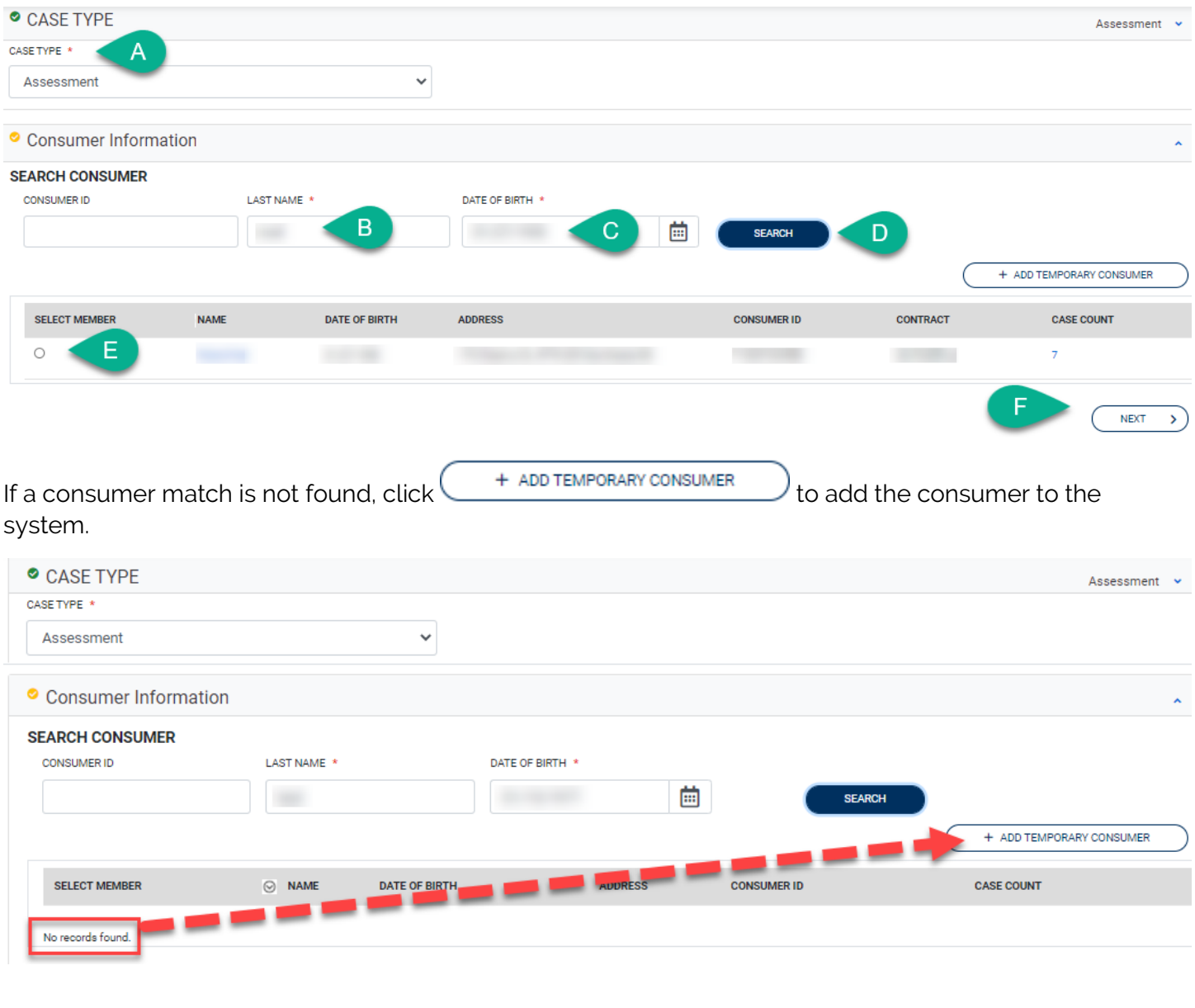

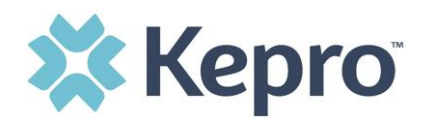

In order to add a consumer to the system, you must select the contract and plan.

#### **CONTRACT INFORMATION**

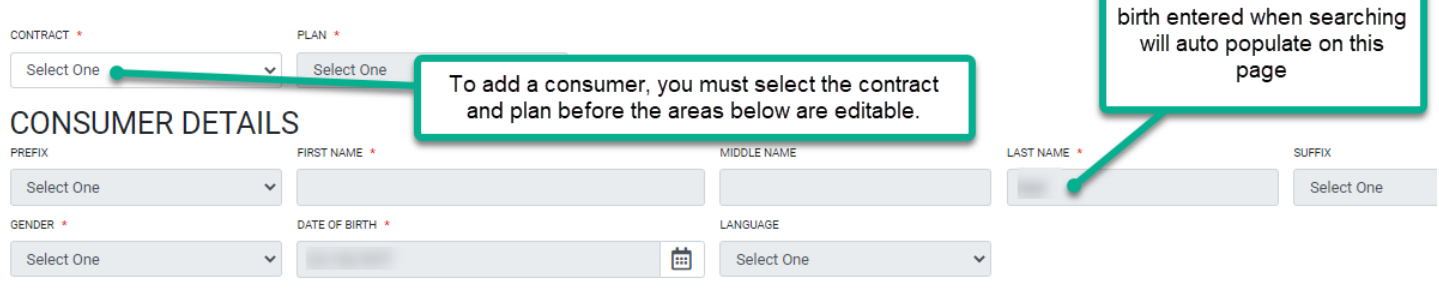

Enter all required fields, then select Next to proceed with the case.

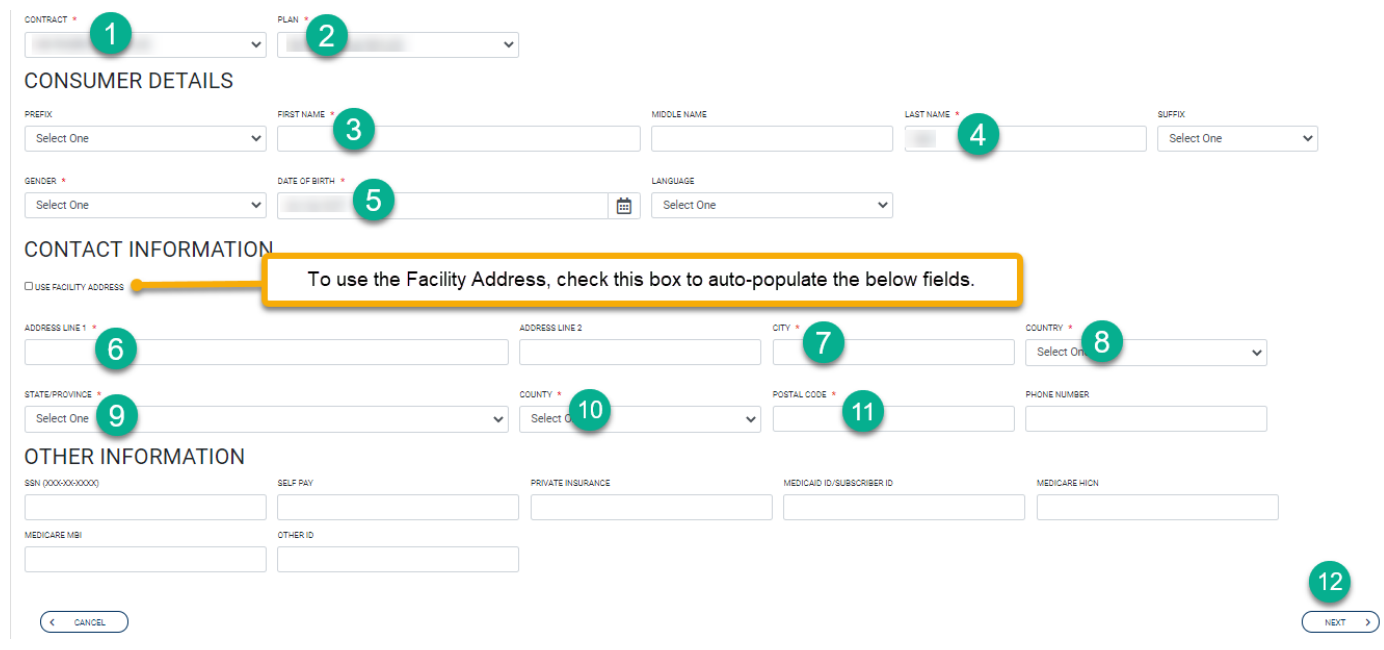

ATREZZO USER GUIDE V1.0 CONFIDENTIAL © 2020 ALL RIGHTS RESERVED

The last name and date of

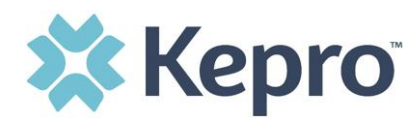

After selecting the proper Consumer, Select the proper case parameters for the request being made.

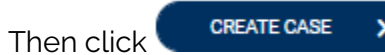

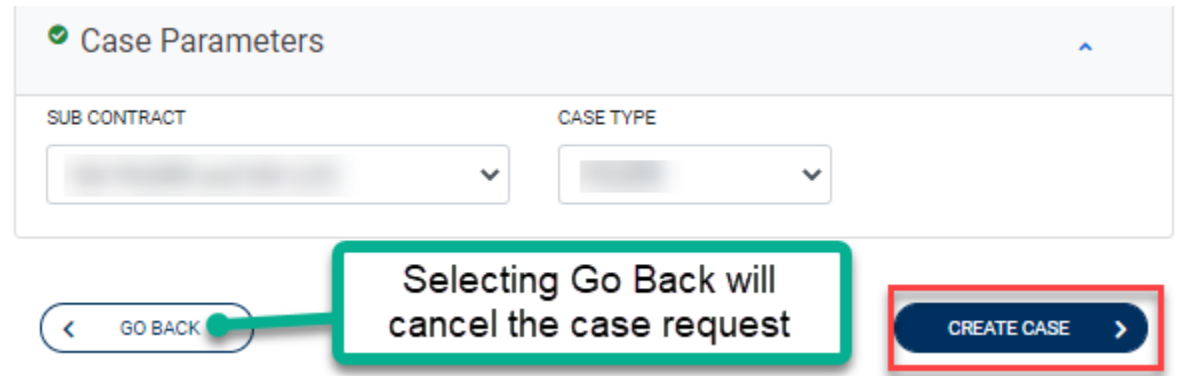

The next page that renders will be the Case page. Select the Request Detail section, by clicking the caret on the far right side.

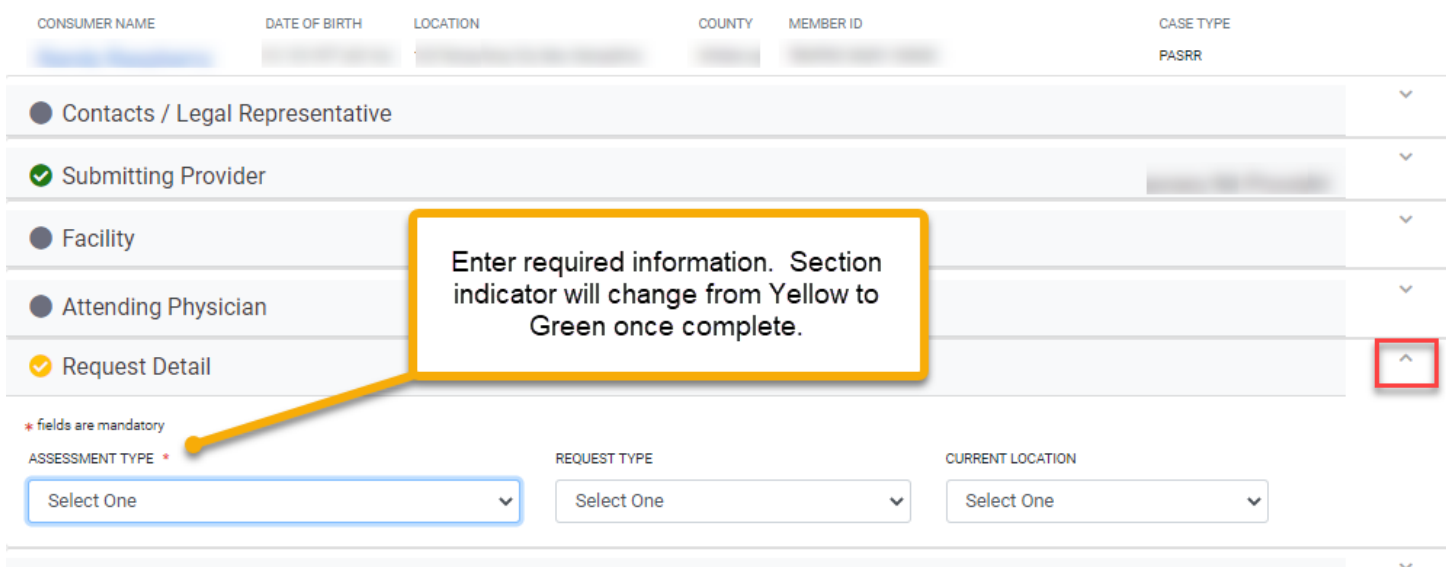

Select Assessment Type, Request Type, Current Location.

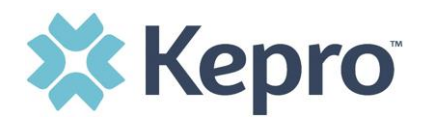

Depending on the Assessment Type selected, you will see a pop up Information Box which will confirm which request type must be selected, and which required questionnaire is being added based on the selection.

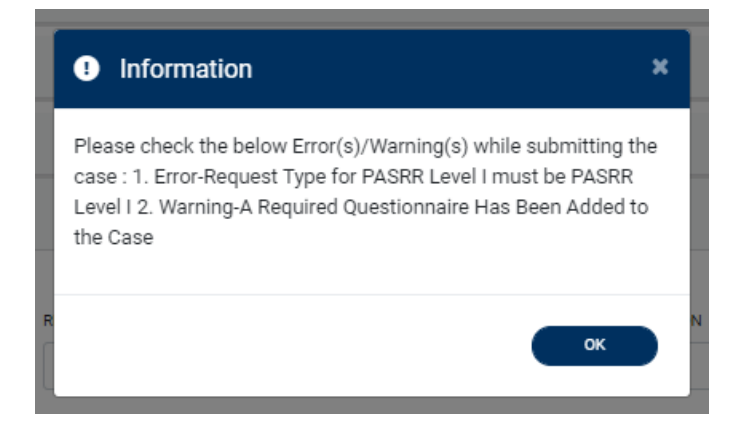

The submitting provider section will auto populate based on the provider creating the case. Complete required Request Detail Section to have appropriate Questionnaire added to the case.

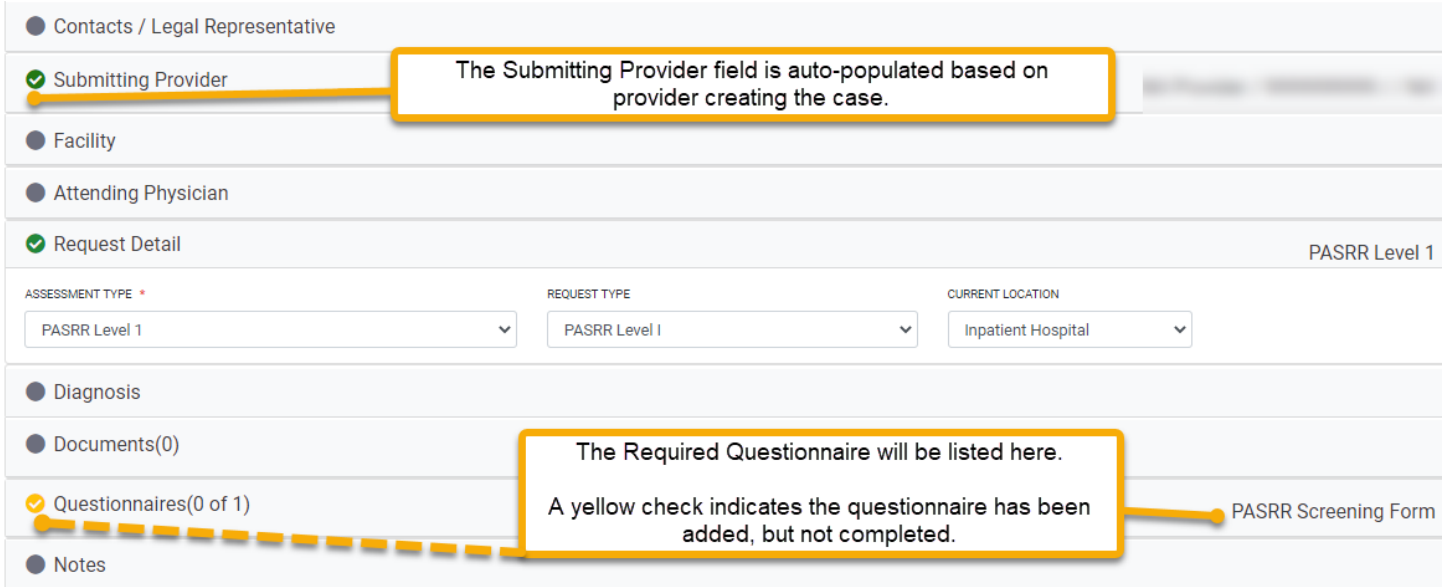

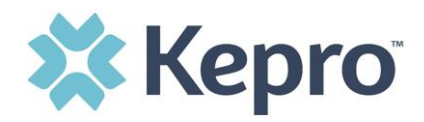

Once populated, click the caret to open the Questionnaire section, then click the blue hyperlink to complete the questionnaire. The appropriate questionnaire will open in another tab within the browser. All questions will auto save throughout. Once all questions and all sections are complete, click

MARK AS COMPLETE > . The questionnaire tab will automatically close and you will return to the Create Case page. All required sections will be indicated complete with a green checkmark. To submit the

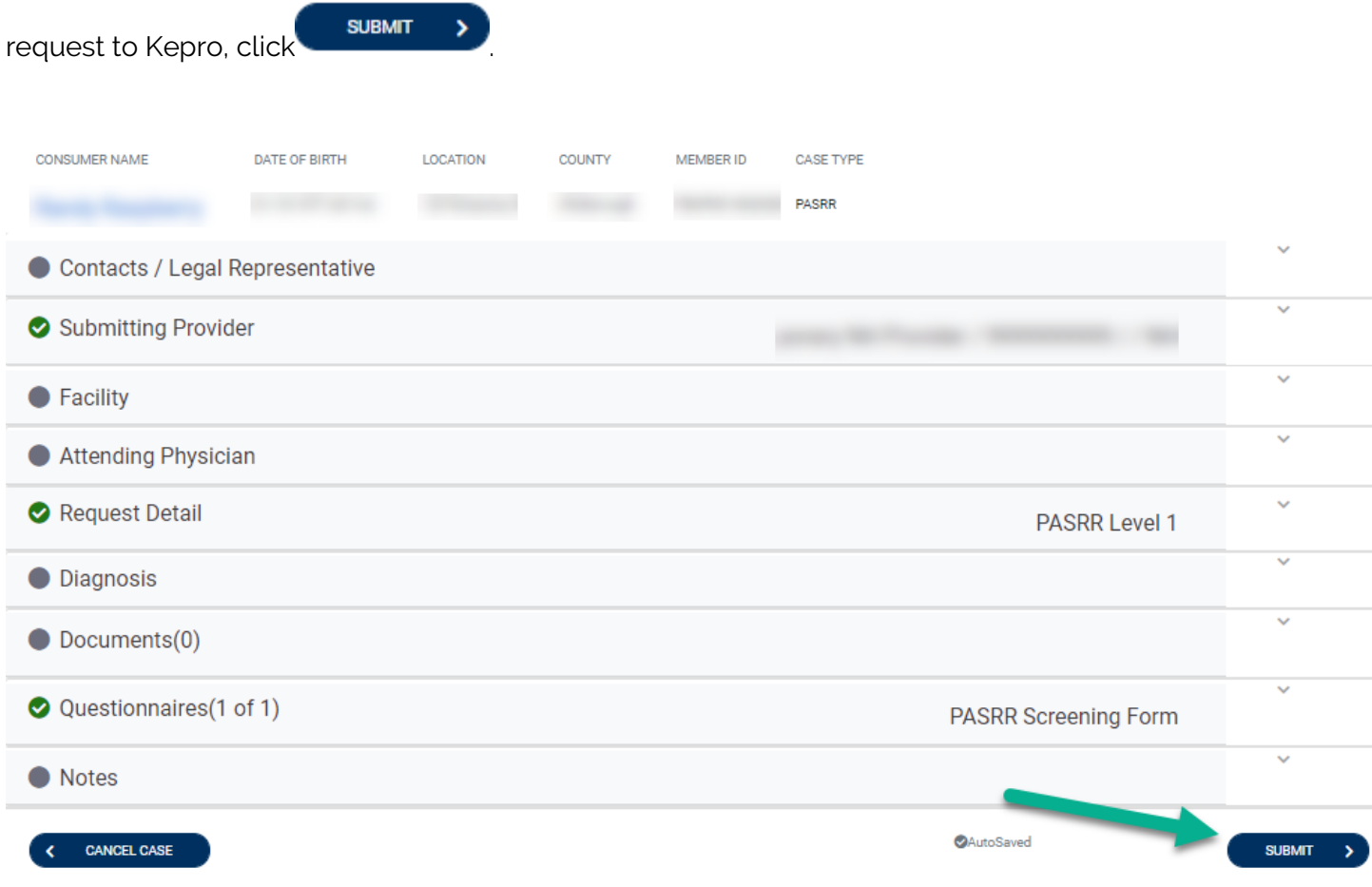

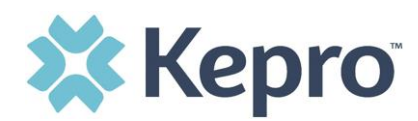

Once submitted, the case will display as In Review. During this phase, Kepro is reviewing the case.

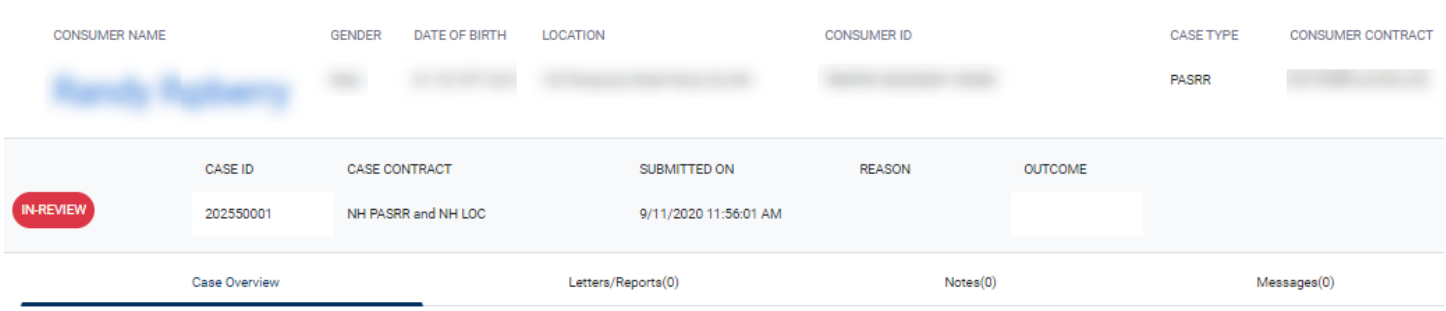

Once the review has been complete, the status will change from **INDREVIEW** to **Completed** 

When a case review is complete, the Reason will indicate the outcome.

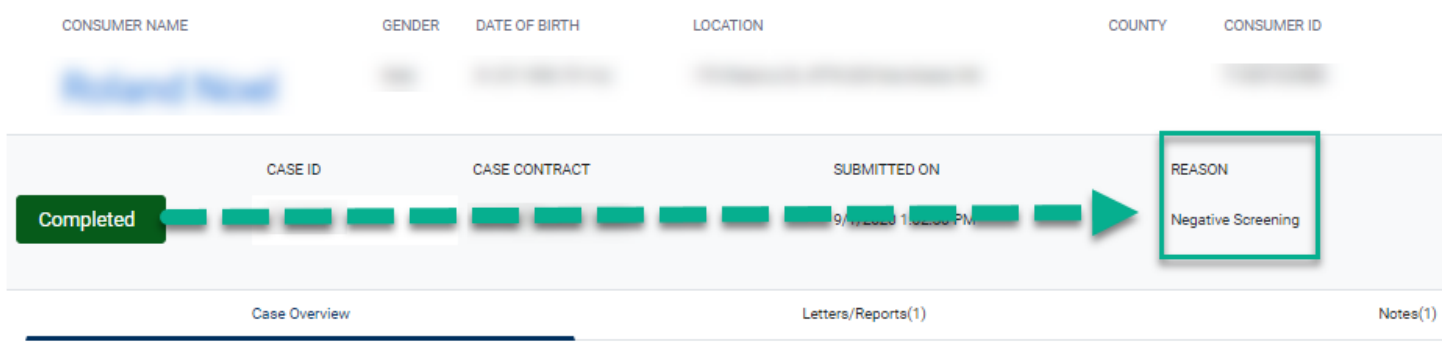

### <span id="page-18-0"></span>**Uploading Documentation**

This section will provide the steps necessary to upload documents, such as clinical information into the case for review.

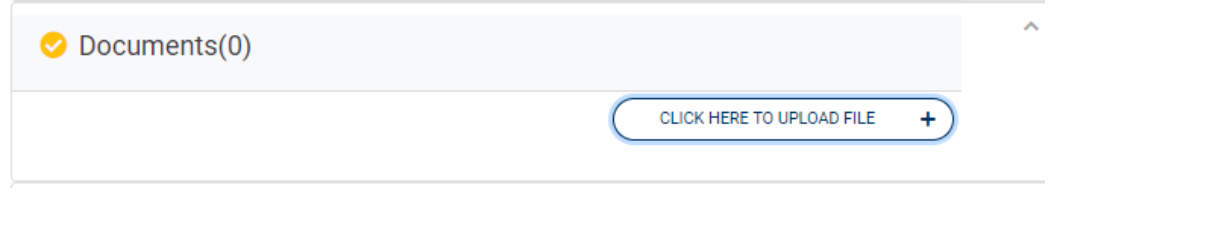

ATREZZO USER GUIDE V1.0 CONFIDENTIAL © 2020 ALL RIGHTS RESERVED

Page 19 of 32

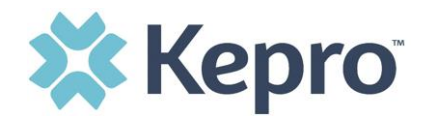

Within the designated case, expand the Documents Section and click to upload documentation.

**NOTE:** *File size is limited to 4MB, larger files may need to be broken into smaller segments for successful upload.*

To find the designated files, click Browse.

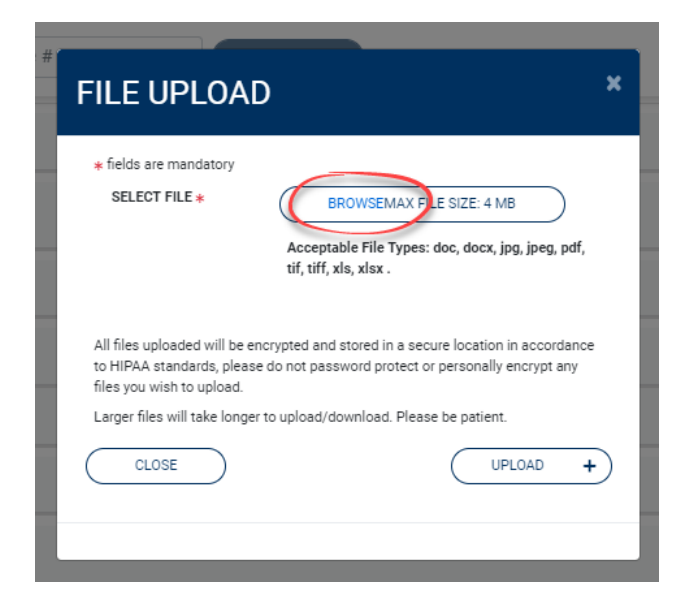

Select the necessary file and click Open.

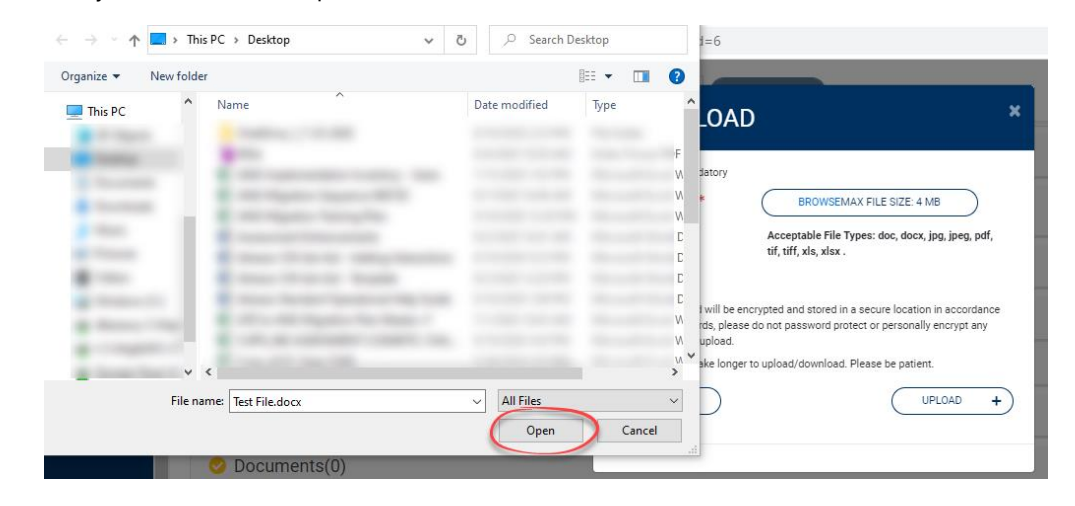

CLICK HERE TO UPLOAD FILE

 $\ddot{}$ 

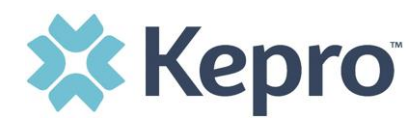

To attach selected document to the case, click Upload.

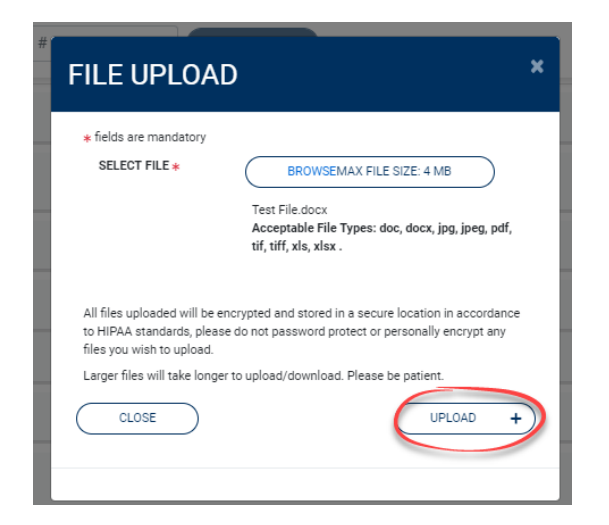

Once uploaded, documentation can be viewed by clicking the hyperlink. To upload additional documentation, follow the [above steps.](#page-18-0)

<span id="page-20-0"></span>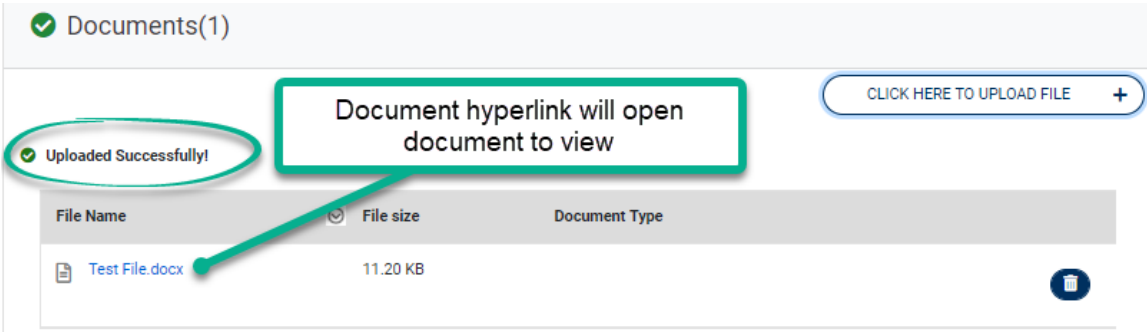

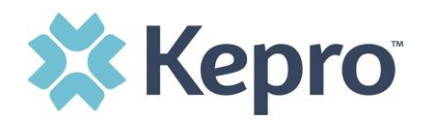

### **Consumers**

This section will identify the steps necessary to search for a consumer.

Click Consumer on the left navigation index. The Consumer default screen will appear providing options to search for a Consumer.

To search By Consumer, enter the required Member information. For results to render, user must enter Last Name and DOB or Member ID.

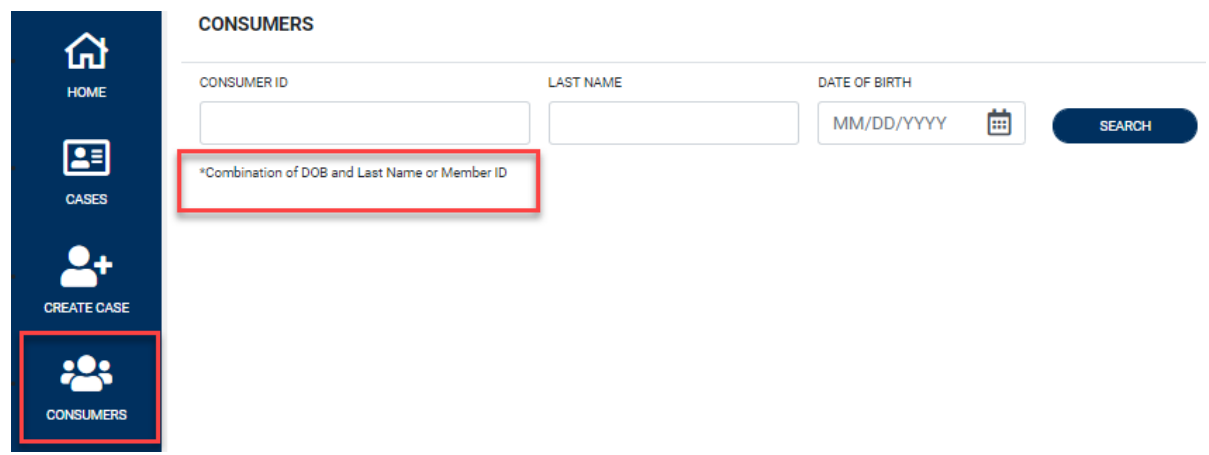

Search results will render below. To view the Consumer page, click on the Consumers Name which is a hyperlink.

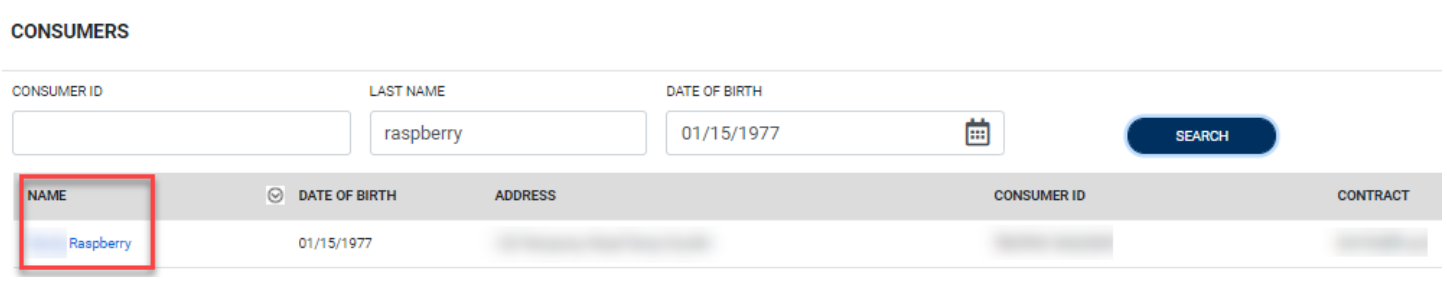

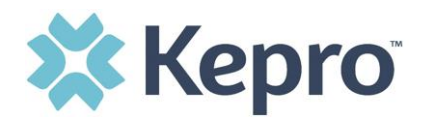

### <span id="page-22-0"></span>**Set Up**

This section will identify the steps for Provider Administrators to manage additional users within the portal. Only users set up as Provider Administrators will see this tab. For all other users, the tab will be hidden.

### <span id="page-22-1"></span>**Add New User**

Click Setup in the left navigation index. You will see Manager Provider Groups. Always stay within this tab/section. Click the caret in the far right to expand the section.

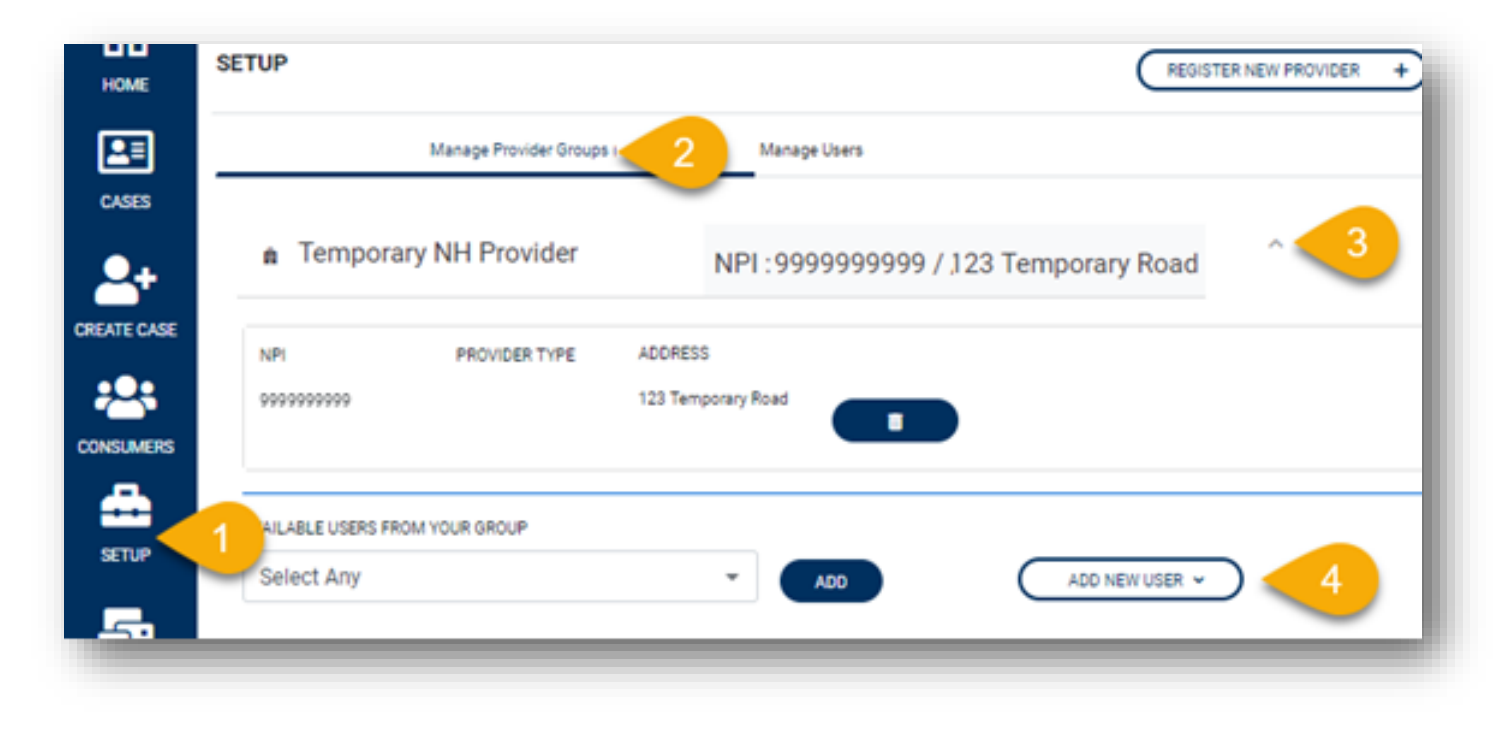

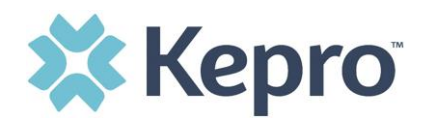

Create username and password, complete the contact information, click create.

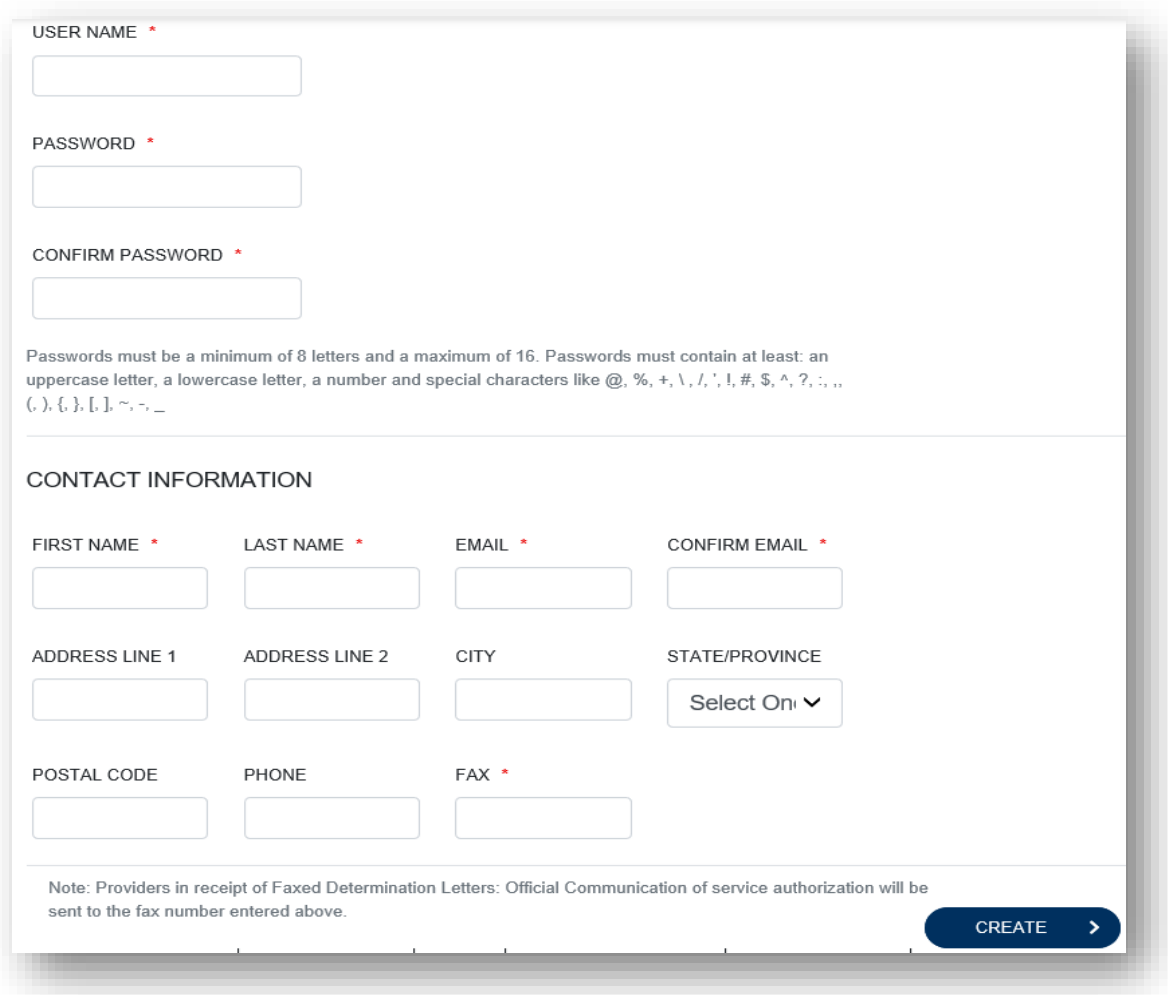

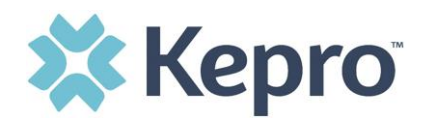

### <span id="page-24-0"></span>**Message Center**

This section will identify the steps to view messages. To send messages, you must be inside a specified case. See the **Messages** section within the case for details on how to send a message.

New available messages are displayed in the left navigation index menu.

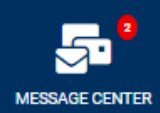

Indicates there are 2 unread and non-responded messages available.

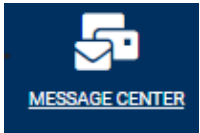

Indicates all messages are read and/or responded.

Available messages will display in the Message Center.

#### **MESSAGE CENTER**

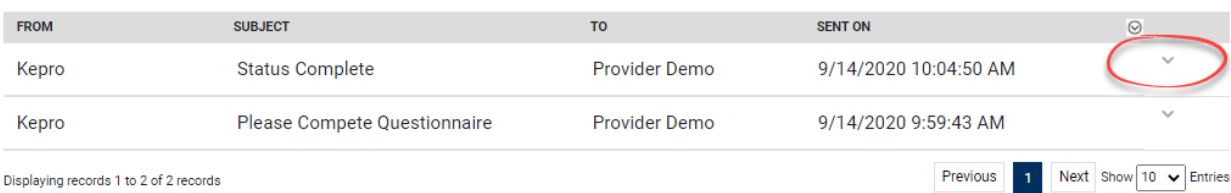

To open/view the message, click the caret in the right had corner of the selected message. To view the

selected case, click  $\begin{pmatrix} 60\sqrt{10} & 1 \\ 0 & 3\sqrt{10} & 1 \end{pmatrix}$ . You will be directed to the specified case related to the message.

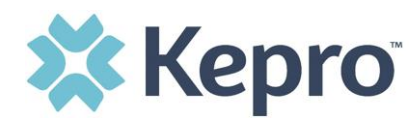

X

**SEND** 

.

To reply to the message, directly in the Message Center, type text in the Message section, click

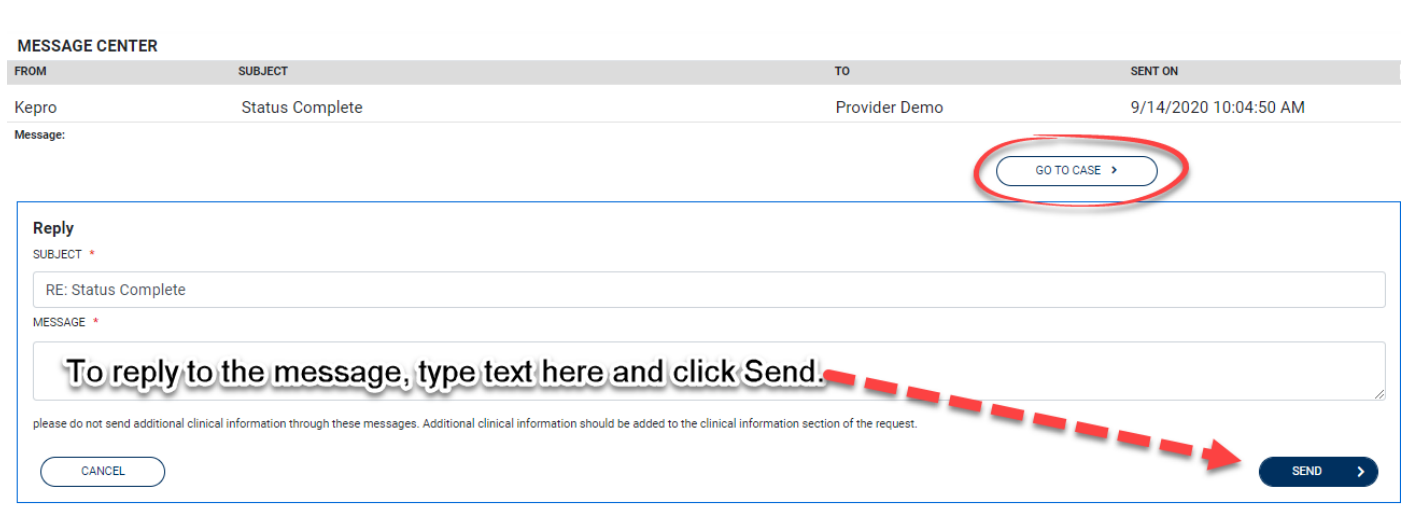

### <span id="page-25-0"></span>**Reports**

This section will identify the steps to access available reports, as applicable. Not all users will have access to reports and availability will vary based on contract and user role. Clicking the Reports icon in the left navigation index will open all available reports. The report name will be a hyperlink and open the desired report in a new tab within the internet browser.

#### **REPORTS**

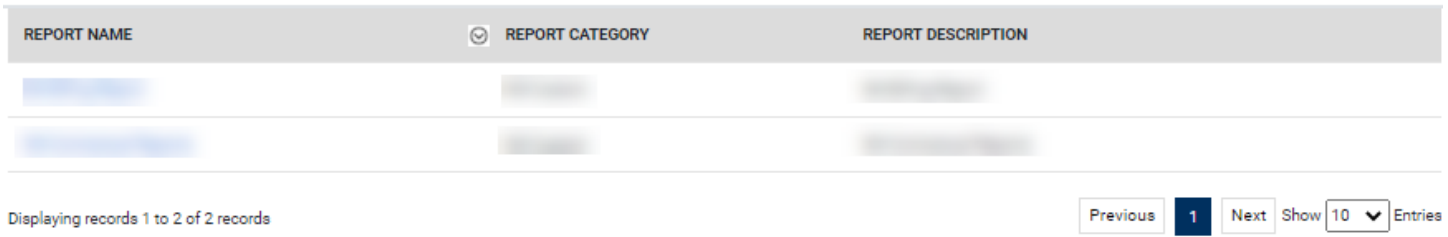

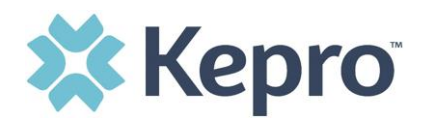

# <span id="page-26-0"></span>**Help Guide**

This section will identify the steps when additional help is needed or questions arise. Clicking the Help icon will open a menu of options including the User Guide, FAQ, Latest Release Notes, and Password Guidelines. These items are updated regularly and may change over time.

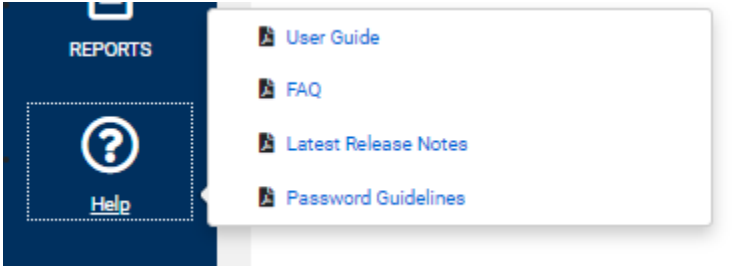

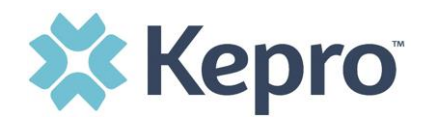

### <span id="page-27-0"></span>**Troubleshooting Tips and Tricks**

This section will identify a few troubleshooting tips and tricks to help make navigation of the system easier. For access and login instructions, please see the **Atrezzo User Guide – Access & Login Manual**.

### <span id="page-27-1"></span>**Inactivity Warning**

#### **Important Note:**

After a period of time of inactivity (15 minutes), a pop up will appear with a 2 minute countdown to logging out. As long as you are actively working within the system, you will not receive this pop up warning.

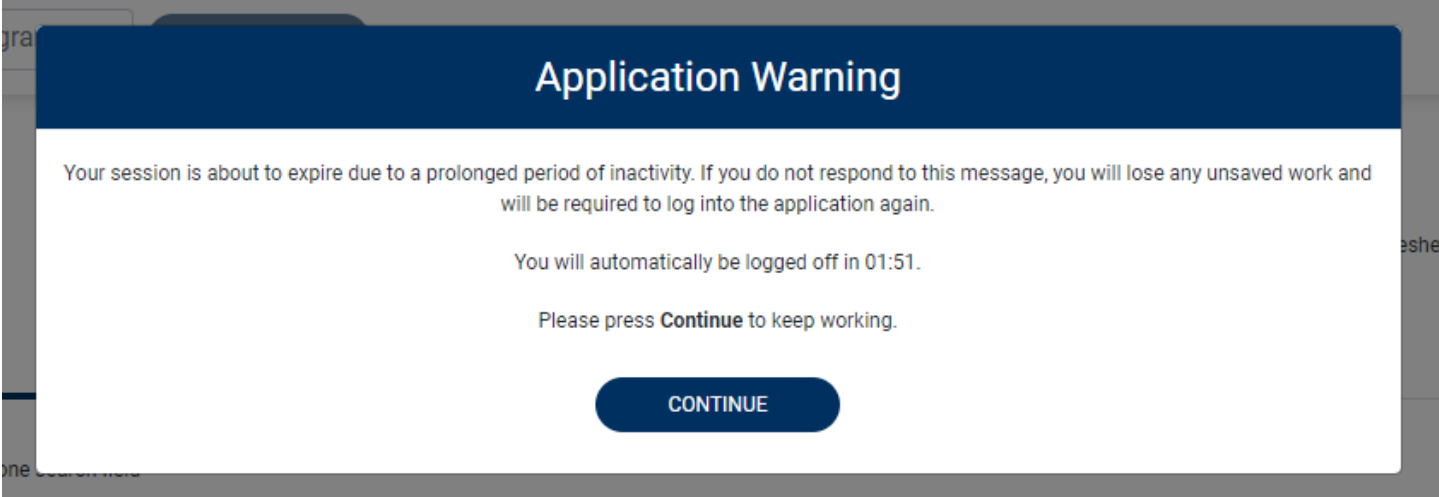

To continue working, select Continue.

If you do not select continue before the countdown reaches 0, you will be required to log in again to continue utilizing the system. The system AutoSaves as you navigate and complete fields. Completed work will not be lost; however, any unsaved work will be lost, if the system times out due to inactivity.

### <span id="page-27-2"></span>**Maximize Search Display Options**

This section will identify the steps taken in order to view more than 10 items in a section or search result response. All search results will default to display only 10 items. The maximum number retrieved will be 300 results. To navigate, you can choose to view more or navigate multiple pages if preferred.

ATREZZO USER GUIDE V1.0 CONFIDENTIAL © 2020 ALL RIGHTS RESERVED

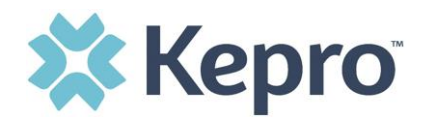

#### <span id="page-28-0"></span>**View Pages**

To view the next page, simply click the Next button on the bottom left. The current page number will be highlighted for easier navigation. Search results will only display a maximum of 300 results. For a lesser amount of search results, enter additional search criteria.

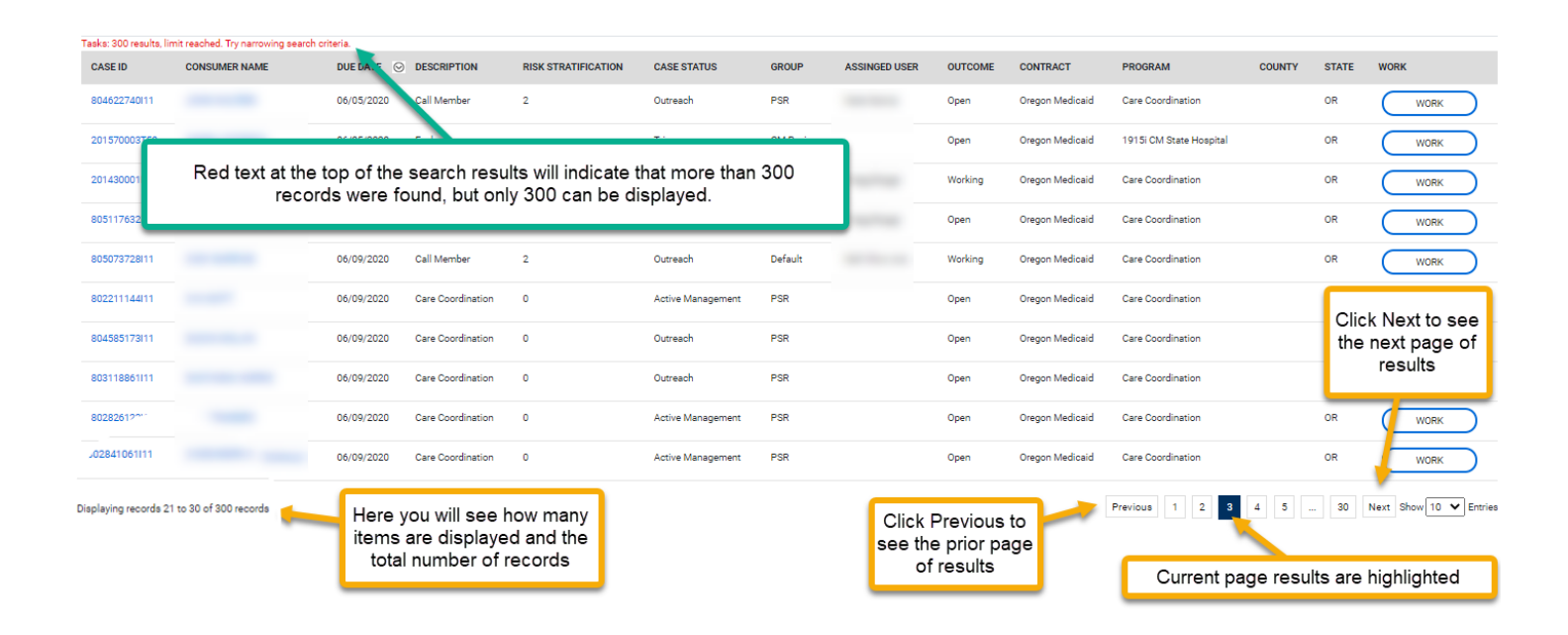

### <span id="page-28-1"></span>**View More Entries**

To view more entries on the results, click the arrow next to the 10 displayed. You can then choose how many results you prefer to view: 10, 25, 50, 75, or 100. Click the preferred number and the list will automatically refresh.

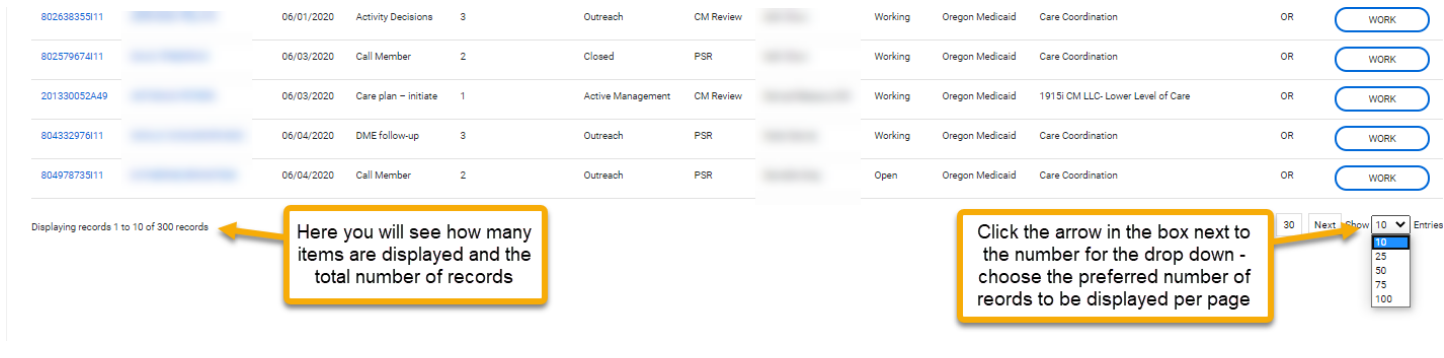

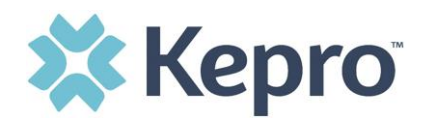

Once a selection is made from the drop down, the page will automatically refresh. You will see that additional records are being displayed.

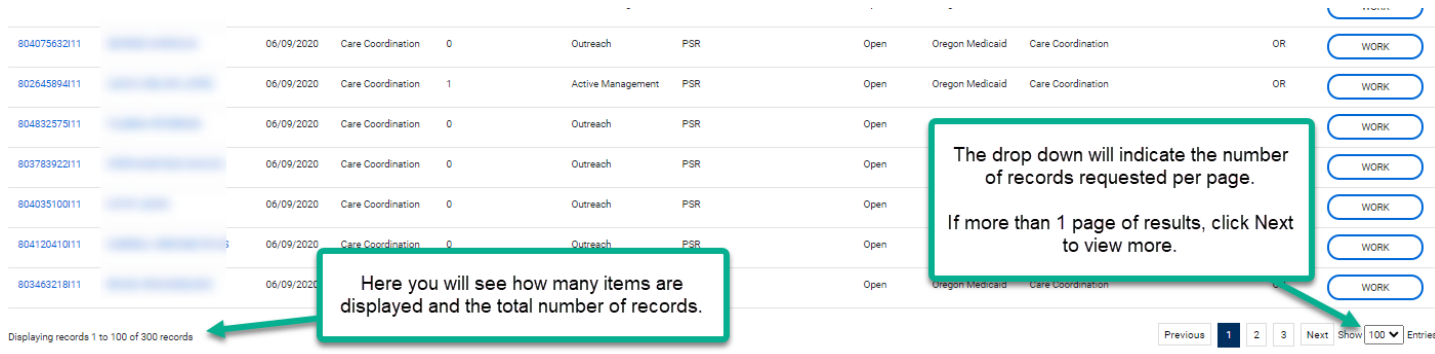

### <span id="page-29-0"></span>**Hyperlinks**

There are hyperlinks throughout the system which will navigate you to another page or location. Any blue bold text is a hyperlink.

Examples of hyperlinks for reference are detailed below. The green arrow in each image will depict a hyperlink. These are just a few examples to demonstrate the various type and location of hyperlinks within the system.

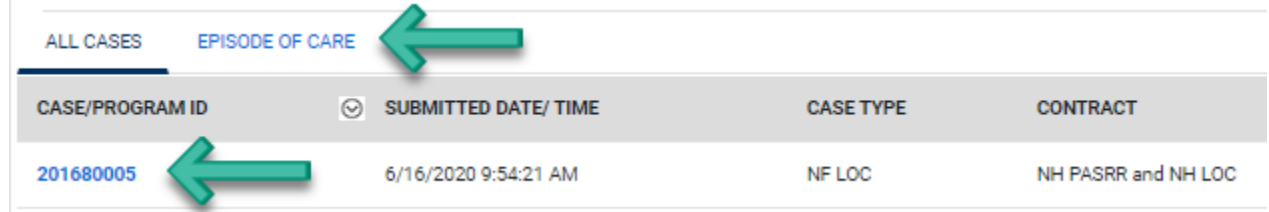

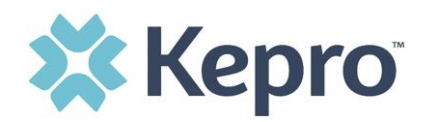

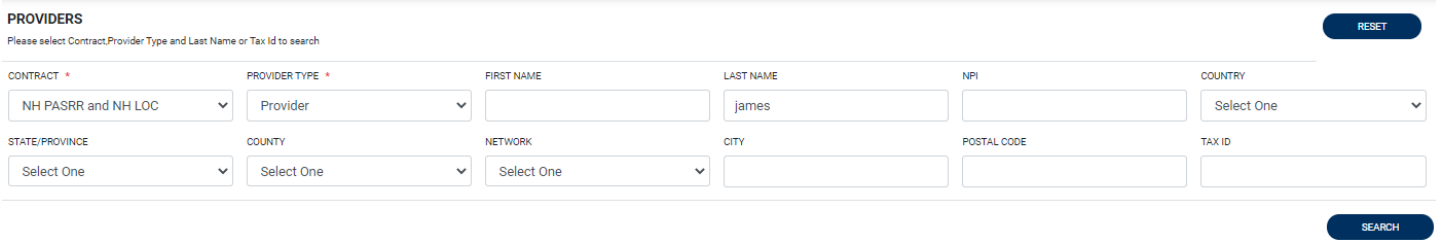

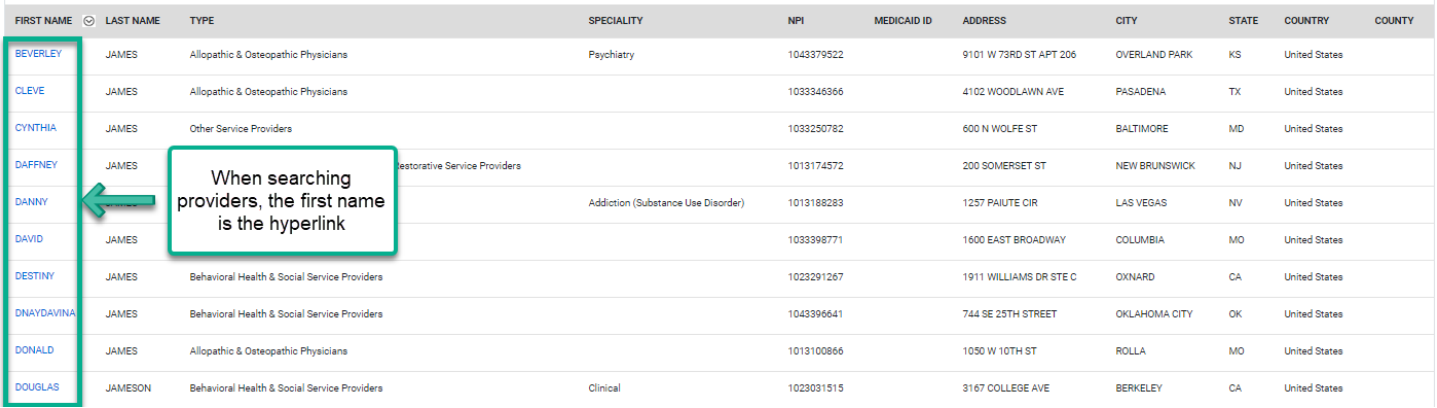

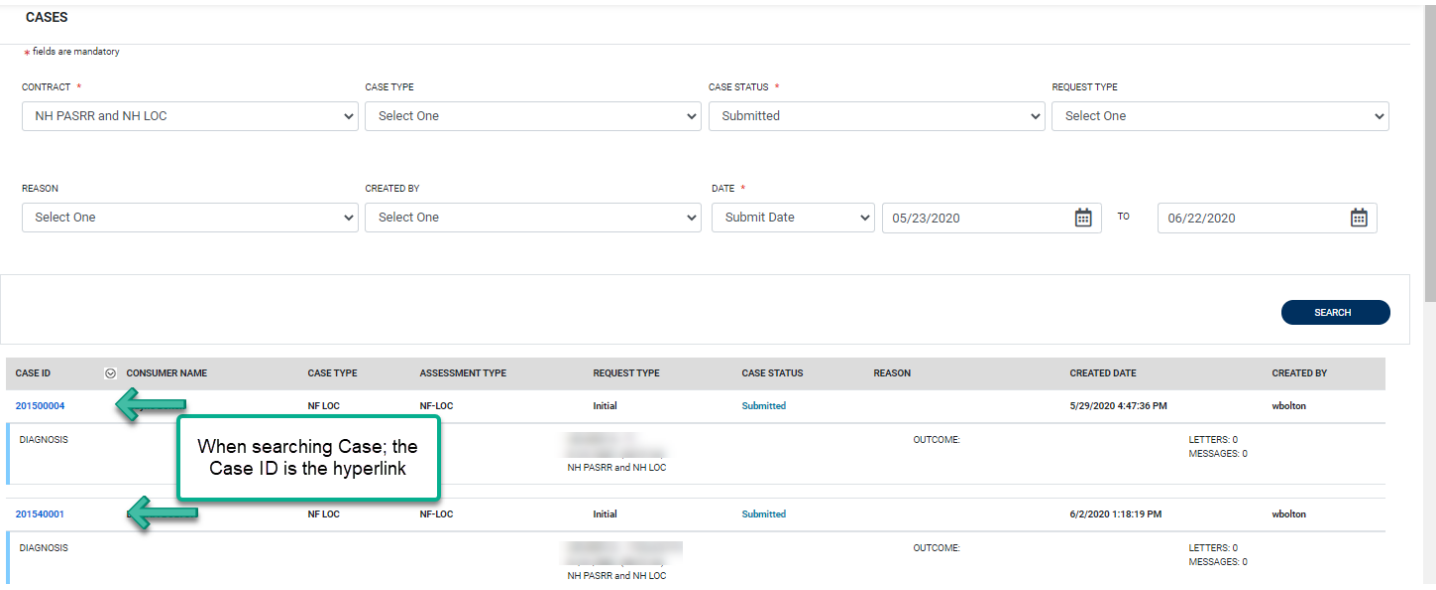

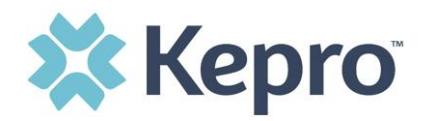

#### **ATREZZO - CASE DASHBOARD**

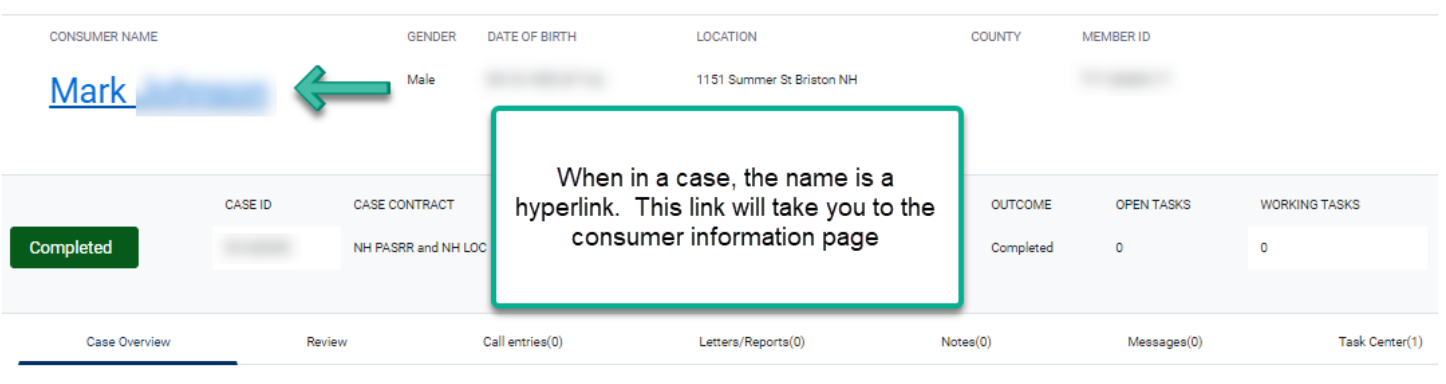